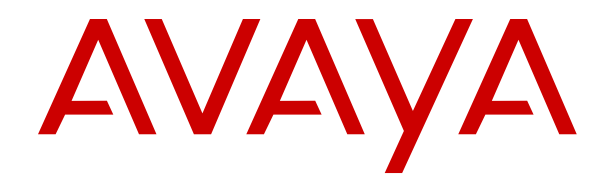

# **Using Avaya Communicator for Windows on IP Office**

Release 10 Issue 02c December 2019

#### **Notice**

While reasonable efforts have been made to ensure that the information in this document is complete and accurate at the time of printing, Avaya assumes no liability for any errors. Avaya reserves the right to make changes and corrections to the information in this document without the obligation to notify any person or organization of such changes.

#### **Documentation disclaimer**

"Documentation" means information published in varying mediums which may include product information, operating instructions and performance specifications that are generally made available to users of products. Documentation does not include marketing materials. Avaya shall not be responsible for any modifications, additions, or deletions to the original published version of Documentation unless such modifications, additions, or deletions were performed by or on the express behalf of Avaya. End User agrees to indemnify and hold harmless Avaya, Avaya's agents, servants and employees against all claims, lawsuits, demands and judgments arising out of, or in connection with, subsequent modifications, additions or deletions to this documentation, to the extent made by End User.

#### **Link disclaimer**

Avaya is not responsible for the contents or reliability of any linked websites referenced within this site or Documentation provided by Avaya. Avaya is not responsible for the accuracy of any information, statement or content provided on these sites and does not necessarily endorse the products, services, or information described or offered within them. Avaya does not guarantee that these links will work all the time and has no control over the availability of the linked pages.

#### **Warranty**

Avaya provides a limited warranty on Avaya hardware and software. Refer to your sales agreement to establish the terms of the limited warranty. In addition, Avaya's standard warranty language, as well as information regarding support for this product while under warranty is available to Avaya customers and other parties through the Avaya Support website: [https://support.avaya.com/helpcenter/](https://support.avaya.com/helpcenter/getGenericDetails?detailId=C20091120112456651010)

[getGenericDetails?detailId=C20091120112456651010](https://support.avaya.com/helpcenter/getGenericDetails?detailId=C20091120112456651010) under the link "Warranty & Product Lifecycle" or such successor site as designated by Avaya. Please note that if You acquired the product(s) from an authorized Avaya Channel Partner outside of the United States and Canada, the warranty is provided to You by said Avaya Channel Partner and not by Avaya.

"Hosted Service" means an Avaya hosted service subscription that You acquire from either Avaya or an authorized Avaya Channel Partner (as applicable) and which is described further in Hosted SAS or other service description documentation regarding the applicable hosted service. If You purchase a Hosted Service subscription, the foregoing limited warranty may not apply but You may be entitled to support services in connection with the Hosted Service as described further in your service description documents for the applicable Hosted Service. Contact Avaya or Avaya Channel Partner (as applicable) for more information.

#### **Hosted Service**

THE FOLLOWING APPLIES ONLY IF YOU PURCHASE AN AVAYA HOSTED SERVICE SUBSCRIPTION FROM AVAYA OR AN AVAYA CHANNEL PARTNER (AS APPLICABLE), THE TERMS OF USE FOR HOSTED SERVICES ARE AVAILABLE ON THE AVAYA WEBSITE, [HTTPS://SUPPORT.AVAYA.COM/LICENSEINFO](https://support.avaya.com/LicenseInfo) UNDER THE LINK "Avaya Terms of Use for Hosted Services" OR SUCH SUCCESSOR SITE AS DESIGNATED BY AVAYA, AND ARE APPLICABLE TO ANYONE WHO ACCESSES OR USES THE HOSTED SERVICE. BY ACCESSING OR USING THE HOSTED SERVICE, OR AUTHORIZING OTHERS TO DO SO, YOU, ON BEHALF OF YOURSELF AND THE ENTITY FOR WHOM YOU ARE DOING SO (HEREINAFTER REFERRED TO INTERCHANGEABLY AS "YOU" AND "END USER"), AGREE TO THE TERMS OF USE. IF YOU ARE ACCEPTING THE TERMS OF USE ON BEHALF A COMPANY OR OTHER LEGAL ENTITY, YOU REPRESENT THAT YOU HAVE THE AUTHORITY TO BIND SUCH ENTITY TO THESE TERMS OF USE. IF YOU DO NOT HAVE SUCH AUTHORITY, OR IF

YOU DO NOT WISH TO ACCEPT THESE TERMS OF USE, YOU MUST NOT ACCESS OR USE THE HOSTED SERVICE OR AUTHORIZE ANYONE TO ACCESS OR USE THE HOSTED SERVICE.

#### **Licenses**

THE SOFTWARE LICENSE TERMS AVAILABLE ON THE AVAYA WEBSITE, [HTTPS://SUPPORT.AVAYA.COM/LICENSEINFO,](https://support.avaya.com/LicenseInfo) UNDER THE LINK "AVAYA SOFTWARE LICENSE TERMS (Avaya Products)" OR SUCH SUCCESSOR SITE AS DESIGNATED BY AVAYA, ARE APPLICABLE TO ANYONE WHO DOWNLOADS, USES AND/OR INSTALLS AVAYA SOFTWARE, PURCHASED FROM AVAYA INC., ANY AVAYA AFFILIATE, OR AN AVAYA CHANNEL PARTNER (AS APPLICABLE) UNDER A COMMERCIAL AGREEMENT WITH AVAYA OR AN AVAYA CHANNEL PARTNER. UNLESS OTHERWISE AGREED TO BY AVAYA IN WRITING, AVAYA DOES NOT EXTEND THIS LICENSE IF THE SOFTWARE WAS OBTAINED FROM ANYONE OTHER THAN AVAYA, AN AVAYA AFFILIATE OR AN AVAYA CHANNEL PARTNER; AVAYA RESERVES THE RIGHT TO TAKE LEGAL ACTION AGAINST YOU AND ANYONE ELSE USING OR SELLING THE SOFTWARE WITHOUT A LICENSE. BY INSTALLING, DOWNLOADING OR USING THE SOFTWARE, OR AUTHORIZING OTHERS TO DO SO, YOU, ON BEHALF OF YOURSELF AND THE ENTITY FOR WHOM YOU ARE INSTALLING, DOWNLOADING OR USING THE SOFTWARE (HEREINAFTER REFERRED TO INTERCHANGEABLY AS "YOU" AND "END USER"), AGREE TO THESE TERMS AND CONDITIONS AND CREATE A BINDING CONTRACT BETWEEN YOU AND AVAYA INC. OR THE APPLICABLE AVAYA AFFILIATE ("AVAYA").

Avaya grants You a license within the scope of the license types described below, with the exception of Heritage Nortel Software, for which the scope of the license is detailed below. Where the order documentation does not expressly identify a license type, the applicable license will be a Designated System License as set forth below in the Designated System(s) License (DS) section as applicable. The applicable number of licenses and units of capacity for which the license is granted will be one (1), unless a different number of licenses or units of capacity is specified in the documentation or other materials available to You. "Software" means computer programs in object code, provided by Avaya or an Avaya Channel Partner, whether as stand-alone products, pre-installed on hardware products, and any upgrades, updates, patches, bug fixes, or modified versions thereto. "Designated Processor" means a single stand-alone computing device. "Server" means a set of Designated Processors that hosts (physically or virtually) a software application to be accessed by multiple users. "Instance" means a single copy of the Software executing at a particular time: (i) on one physical machine; or (ii) on one deployed software virtual machine ("VM") or similar deployment.

#### **License type(s)**

Designated System(s) License (DS). End User may install and use each copy or an Instance of the Software only: 1) on a number of Designated Processors up to the number indicated in the order; or 2) up to the number of Instances of the Software as indicated in the order, Documentation, or as authorized by Avaya in writing. Avaya may require the Designated Processor(s) to be identified in the order by type, serial number, feature key, Instance, location or other specific designation, or to be provided by End User to Avaya through electronic means established by Avaya specifically for this purpose.

Concurrent User License (CU). End User may install and use the Software on multiple Designated Processors or one or more Servers, so long as only the licensed number of Units are accessing and using the Software at any given time. A "Unit" means the unit on which Avaya, at its sole discretion, bases the pricing of its licenses and can be, without limitation, an agent, port or user, an e-mail or voice mail account in the name of a person or corporate function (e.g., webmaster or helpdesk), or a directory entry in the administrative database utilized by the Software that permits one user to interface with the Software. Units may be linked to a specific, identified Server or an Instance of the Software.

Cluster License (CL). End User may install and use each copy or an Instance of the Software only up to the number of Clusters as indicated on the order with a default of one (1) Cluster if not stated. "Cluster" means a group of Servers and other resources that act as a single system.

Enterprise License (EN). End User may install and use each copy or an Instance of the Software only for enterprise-wide use of an unlimited number of Instances of the Software as indicated on the order or as authorized by Avaya in writing.

Named User License (NU). You may: (i) install and use each copy or Instance of the Software on a single Designated Processor or Server per authorized Named User (defined below); or (ii) install and use each copy or Instance of the Software on a Server so long as only authorized Named Users access and use the Software. "Named User", means a user or device that has been expressly authorized by Avaya to access and use the Software. At Avaya's sole discretion, a "Named User" may be, without limitation, designated by name, corporate function (e.g., webmaster or helpdesk), an e-mail or voice mail account in the name of a person or corporate function, or a directory entry in the administrative database utilized by the Software that permits one user to interface with the Software.

Shrinkwrap License (SR). You may install and use the Software in accordance with the terms and conditions of the applicable license agreements, such as "shrinkwrap" or "clickthrough" license accompanying or applicable to the Software ("Shrinkwrap License").

Transaction License (TR). End User may use the Software up to the number of Transactions as specified during a specified time period. A "Transaction" means the unit by which Avaya, at its sole discretion, bases the pricing of its licensing and can be, without limitation, measured by the usage, access, interaction (between client/server or customer/organization), or operation of the Software within a specified time period (e.g. per hour, per day, per month). Some examples of Transactions include but are not limited to each greeting played/message waiting enabled, each personalized promotion (in any channel), each callback operation, each live agent or web chat session, each call routed or redirected (in any channel). End User may not exceed the number of Transactions without Avaya's prior consent and payment of an additional fee.

#### **Heritage Nortel Software**

"Heritage Nortel Software" means the software that was acquired by Avaya as part of its purchase of the Nortel Enterprise Solutions Business in December 2009. The Heritage Nortel Software is the software contained within the list of Heritage Nortel Products located at <https://support.avaya.com/LicenseInfo>under the link "Heritage Nortel Products" or such successor site as designated by Avaya. For Heritage Nortel Software, Avaya grants Customer a license to use Heritage Nortel Software provided hereunder solely to the extent of the authorized activation or authorized usage level, solely for the purpose specified in the Documentation, and solely as embedded in, for execution on, or for communication with Avaya equipment. Charges for Heritage Nortel Software may be based on extent of activation or use authorized as specified in an order or invoice.

#### **Copyright**

Except where expressly stated otherwise, no use should be made of materials on this site, the Documentation, Software, Hosted Service, or hardware provided by Avaya. All content on this site, the documentation, Hosted Service, and the product provided by Avaya including the selection, arrangement and design of the content is owned either by Avaya or its licensors and is protected by copyright and other intellectual property laws including the sui generis rights relating to the protection of databases. You may not modify, copy, reproduce, republish, upload, post, transmit or distribute in any way any content, in whole or in part, including any code and software unless expressly authorized by Avaya. Unauthorized reproduction, transmission, dissemination, storage, and or use without the express written consent of Avaya can be a criminal, as well as a civil offense under the applicable law.

#### **Virtualization**

The following applies if the product is deployed on a virtual machine. Each product has its own ordering code and license types. Unless otherwise stated, each Instance of a product must be separately licensed and ordered. For example, if the end user customer or Avaya Channel Partner would like to install two Instances of the same type of products, then two products of that type must be ordered.

#### **Third Party Components**

"Third Party Components" mean certain software programs or portions thereof included in the Software or Hosted Service may

contain software (including open source software) distributed under third party agreements ("Third Party Components"), which contain terms regarding the rights to use certain portions of the Software ("Third Party Terms"). As required, information regarding distributed Linux OS source code (for those products that have distributed Linux OS source code) and identifying the copyright holders of the Third Party Components and the Third Party Terms that apply is available in the products, Documentation or on Avaya's website at: [https://](https://support.avaya.com/Copyright) [support.avaya.com/Copyright](https://support.avaya.com/Copyright) or such successor site as designated by Avaya. The open source software license terms provided as Third Party Terms are consistent with the license rights granted in these Software License Terms, and may contain additional rights benefiting You, such as modification and distribution of the open source software. The Third Party Terms shall take precedence over these Software License Terms, solely with respect to the applicable Third Party Components to the extent that these Software License Terms impose greater restrictions on You than the applicable Third Party Terms.

The following applies only if the H.264 (AVC) codec is distributed with the product. THIS PRODUCT IS LICENSED UNDER THE AVC PATENT PORTFOLIO LICENSE FOR THE PERSONAL USE OF A CONSUMER OR OTHER USES IN WHICH IT DOES NOT RECEIVE REMUNERATION TO (i) ENCODE VIDEO IN COMPLIANCE WITH THE AVC STANDARD ("AVC VIDEO") AND/OR (ii) DECODE AVC VIDEO THAT WAS ENCODED BY A CONSUMER ENGAGED IN A PERSONAL ACTIVITY AND/OR WAS OBTAINED FROM A VIDEO PROVIDER LICENSED TO PROVIDE AVC VIDEO. NO LICENSE IS GRANTED OR SHALL BE IMPLIED FOR ANY OTHER USE. ADDITIONAL INFORMATION MAY BE OBTAINED FROM MPEG LA, L.L.C. SEE <HTTP://WWW.MPEGLA.COM>.

#### **Service Provider**

THE FOLLOWING APPLIES TO AVAYA CHANNEL PARTNER'S HOSTING OF AVAYA PRODUCTS OR SERVICES. THE PRODUCT OR HOSTED SERVICE MAY USE THIRD PARTY COMPONENTS SUBJECT TO THIRD PARTY TERMS AND REQUIRE A SERVICE PROVIDER TO BE INDEPENDENTLY LICENSED DIRECTLY FROM THE THIRD PARTY SUPPLIER. AN AVAYA CHANNEL PARTNER'S HOSTING OF AVAYA PRODUCTS MUST BE AUTHORIZED IN WRITING BY AVAYA AND IF THOSE HOSTED PRODUCTS USE OR EMBED CERTAIN THIRD PARTY SOFTWARE, INCLUDING BUT NOT LIMITED TO MICROSOFT SOFTWARE OR CODECS, THE AVAYA CHANNEL PARTNER IS REQUIRED TO INDEPENDENTLY OBTAIN ANY APPLICABLE LICENSE AGREEMENTS, AT THE AVAYA CHANNEL PARTNER'S EXPENSE, DIRECTLY FROM THE APPLICABLE THIRD PARTY SUPPLIER.

WITH RESPECT TO CODECS, IF THE AVAYA CHANNEL PARTNER IS HOSTING ANY PRODUCTS THAT USE OR EMBED THE H.264 CODEC OR H.265 CODEC, THE AVAYA CHANNEL PARTNER ACKNOWLEDGES AND AGREES THE AVAYA CHANNEL PARTNER IS RESPONSIBLE FOR ANY AND ALL RELATED FEES AND/OR ROYALTIES. THE H.264 (AVC) CODEC IS LICENSED UNDER THE AVC PATENT PORTFOLIO LICENSE FOR THE PERSONAL USE OF A CONSUMER OR OTHER USES IN WHICH IT DOES NOT RECEIVE REMUNERATION TO: (I) ENCODE VIDEO IN COMPLIANCE WITH THE AVC STANDARD ("AVC VIDEO") AND/OR (II) DECODE AVC VIDEO THAT WAS ENCODED BY A CONSUMER ENGAGED IN A PERSONAL ACTIVITY AND/OR WAS OBTAINED FROM A VIDEO PROVIDER LICENSED TO PROVIDE AVC VIDEO. NO LICENSE IS GRANTED OR SHALL BE IMPLIED FOR ANY OTHER USE. ADDITIONAL INFORMATION FOR H.264 (AVC) AND H.265 (HEVC) CODECS MAY BE OBTAINED FROM MPEG LA, L.L.C. SEE [HTTP://](HTTP://WWW.MPEGLA.COM) [WWW.MPEGLA.COM.](HTTP://WWW.MPEGLA.COM)

#### **Compliance with Laws**

You acknowledge and agree that it is Your responsibility for complying with any applicable laws and regulations, including, but not limited to laws and regulations related to call recording, data privacy, intellectual property, trade secret, fraud, and music performance rights, in the country or territory where the Avaya product is used.

#### **Preventing Toll Fraud**

"Toll Fraud" is the unauthorized use of your telecommunications system by an unauthorized party (for example, a person who is not a corporate employee, agent, subcontractor, or is not working on your company's behalf). Be aware that there can be a risk of Toll Fraud

associated with your system and that, if Toll Fraud occurs, it can result in substantial additional charges for your telecommunications services.

#### **Avaya Toll Fraud intervention**

If You suspect that You are being victimized by Toll Fraud and You need technical assistance or support, call Technical Service Center Toll Fraud Intervention Hotline at +1-800-643-2353 for the United States and Canada. For additional support telephone numbers, see the Avaya Support website:<https://support.avaya.com> or such successor site as designated by Avaya.

#### **Security Vulnerabilities**

Information about Avaya's security support policies can be found in the Security Policies and Support section of [https://](https://support.avaya.com/security) [support.avaya.com/security](https://support.avaya.com/security).

Suspected Avaya product security vulnerabilities are handled per the Avaya Product Security Support Flow [\(https://](https://support.avaya.com/css/P8/documents/100161515) [support.avaya.com/css/P8/documents/100161515](https://support.avaya.com/css/P8/documents/100161515)).

#### **Downloading Documentation**

For the most current versions of Documentation, see the Avaya Support website: <https://support.avaya.com>, or such successor site as designated by Avaya.

#### **Contact Avaya Support**

See the Avaya Support website: <https://support.avaya.com>for product or Hosted Service notices and articles, or to report a problem with your Avaya product or Hosted Service. For a list of support telephone numbers and contact addresses, go to the Avaya Support website: <https://support.avaya.com> (or such successor site as designated by Avaya), scroll to the bottom of the page, and select Contact Avaya Support.

#### **Trademarks**

The trademarks, logos and service marks ("Marks") displayed in this site, the Documentation, Hosted Service(s), and product(s) provided by Avaya are the registered or unregistered Marks of Avaya, its affiliates, its licensors, its suppliers, or other third parties. Users are not permitted to use such Marks without prior written consent from Avaya or such third party which may own the Mark. Nothing contained in this site, the Documentation, Hosted Service(s) and product(s) should be construed as granting, by implication, estoppel, or otherwise, any license or right in and to the Marks without the express written permission of Avaya or the applicable third party.

Avaya is a registered trademark of Avaya Inc.

All non-Avaya trademarks are the property of their respective owners. Linux® is the registered trademark of Linus Torvalds in the U.S. and other countries.

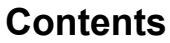

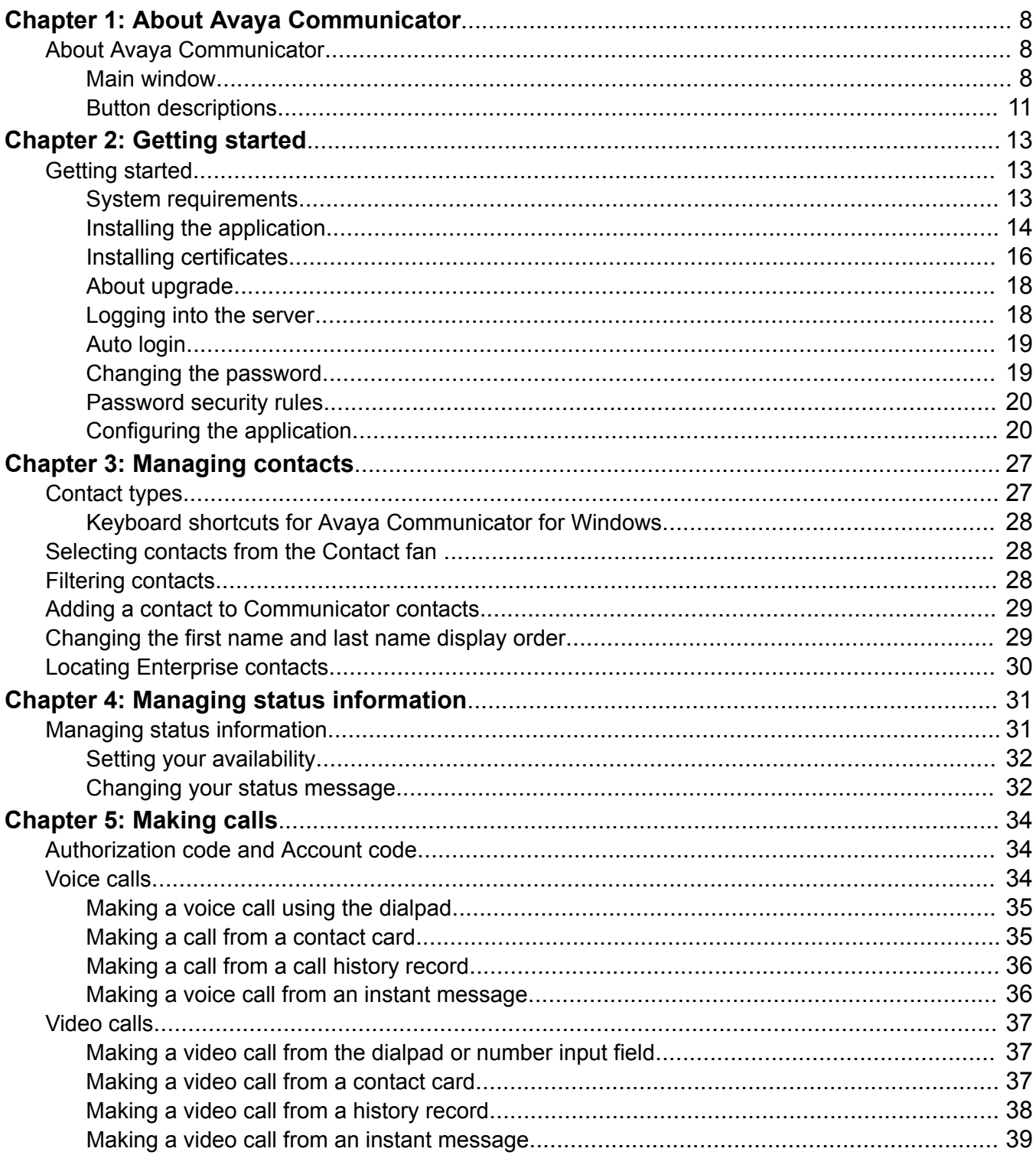

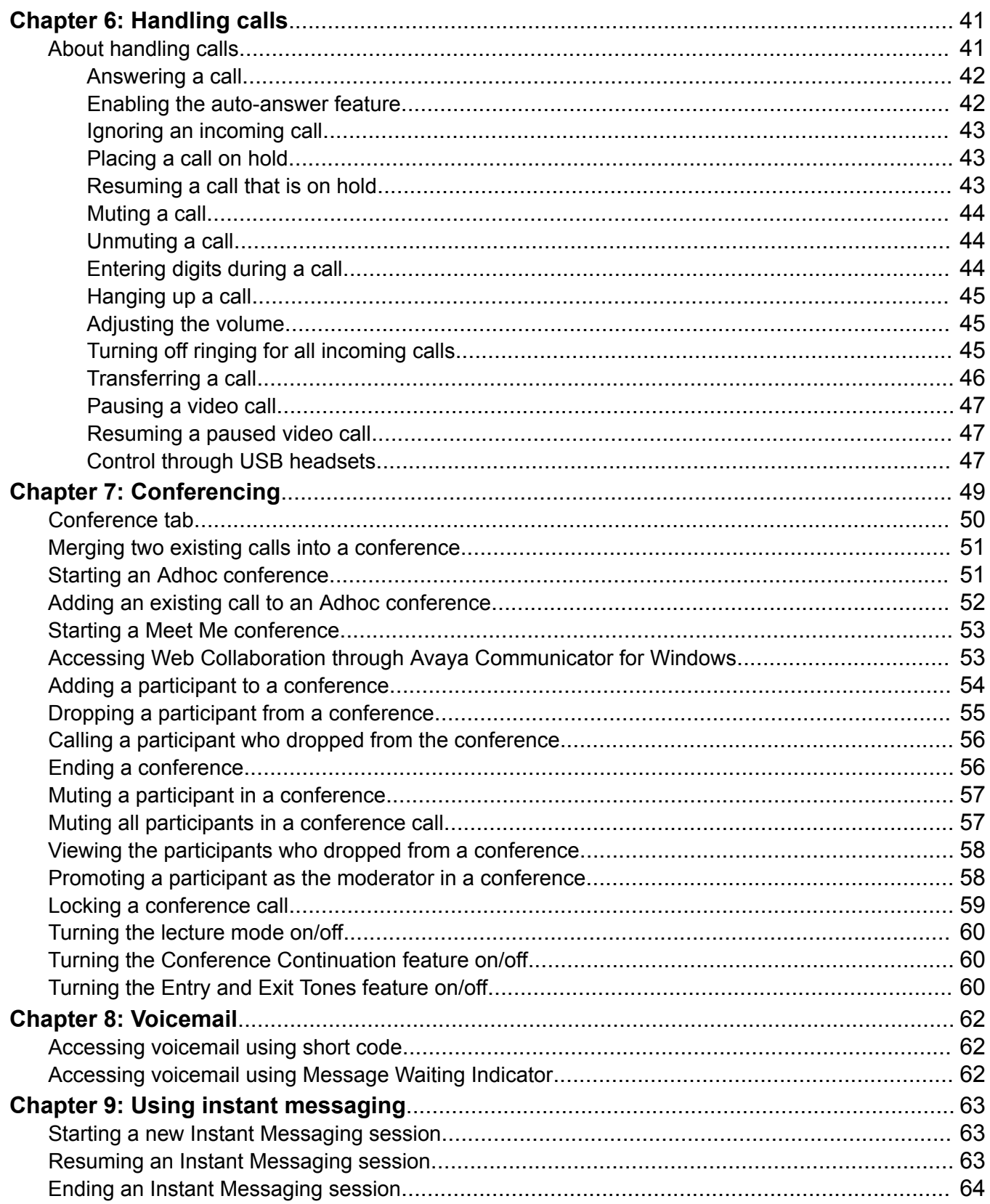

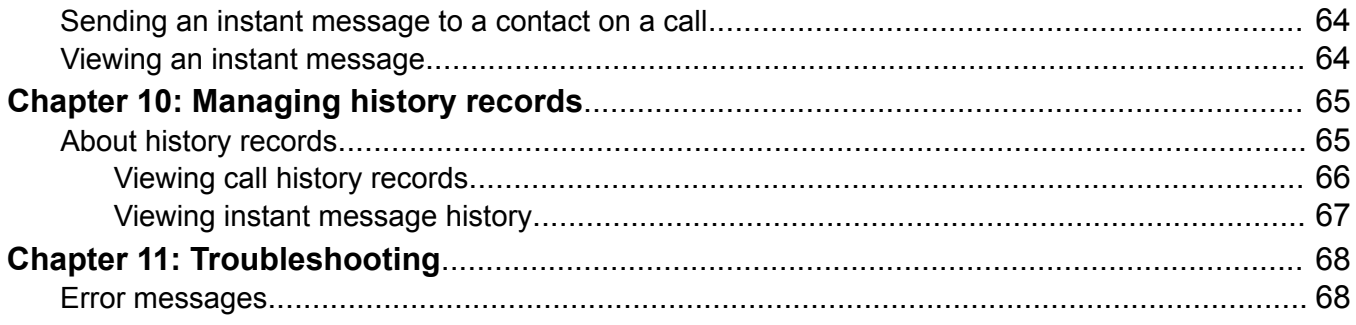

# <span id="page-7-0"></span>**Chapter 1: About Avaya Communicator**

# **About Avaya Communicator**

Avaya Communicator for Windows provides enterprise users with simple access to all the communication channels in a single interface.

Avaya Communicator enables you to log into your company Avaya Office server and make and receive, voice and video calls from your deskphone extension using your PC. Note that the application is limited to 3 simultaneous calls, for example one current call and two held calls..

You can also:

- send email messages
- send instant messages
- view the presence status of other users
- access your call history
- access your system and enterprise contacts, as well as your personal contacts and Microsoft® Office® contacts
- manage your presence status

You must have access to your company network to use Avaya Communicator.

Avaya Communicator is available in two modes:

- Avaya Communicator
- Avaya Communicator with telephony-only features

You can confirm which mode you are using by contacting your system administrator.

#### **Related links**

Main window on page 8 [Button descriptions](#page-10-0) on page 11

### **Main window**

This section provides information about the layout of the Avaya Communicator for Windows interface and its controls.

The following figure shows the components of the main window of Avaya Communicator for

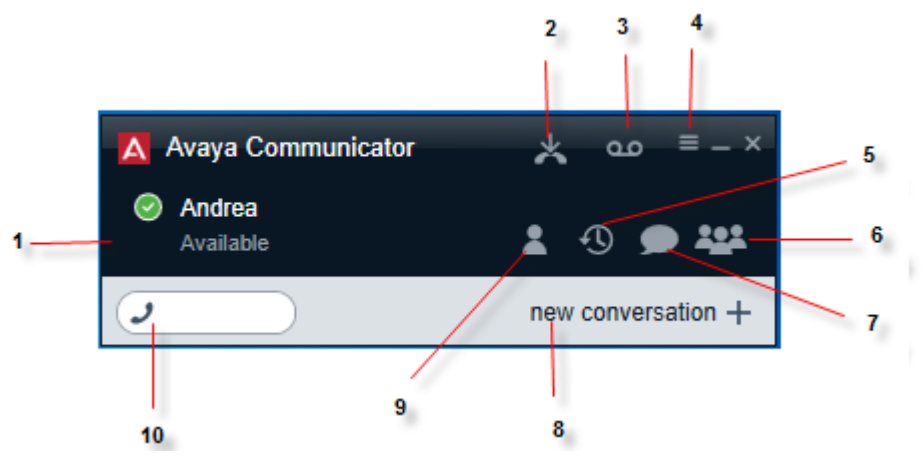

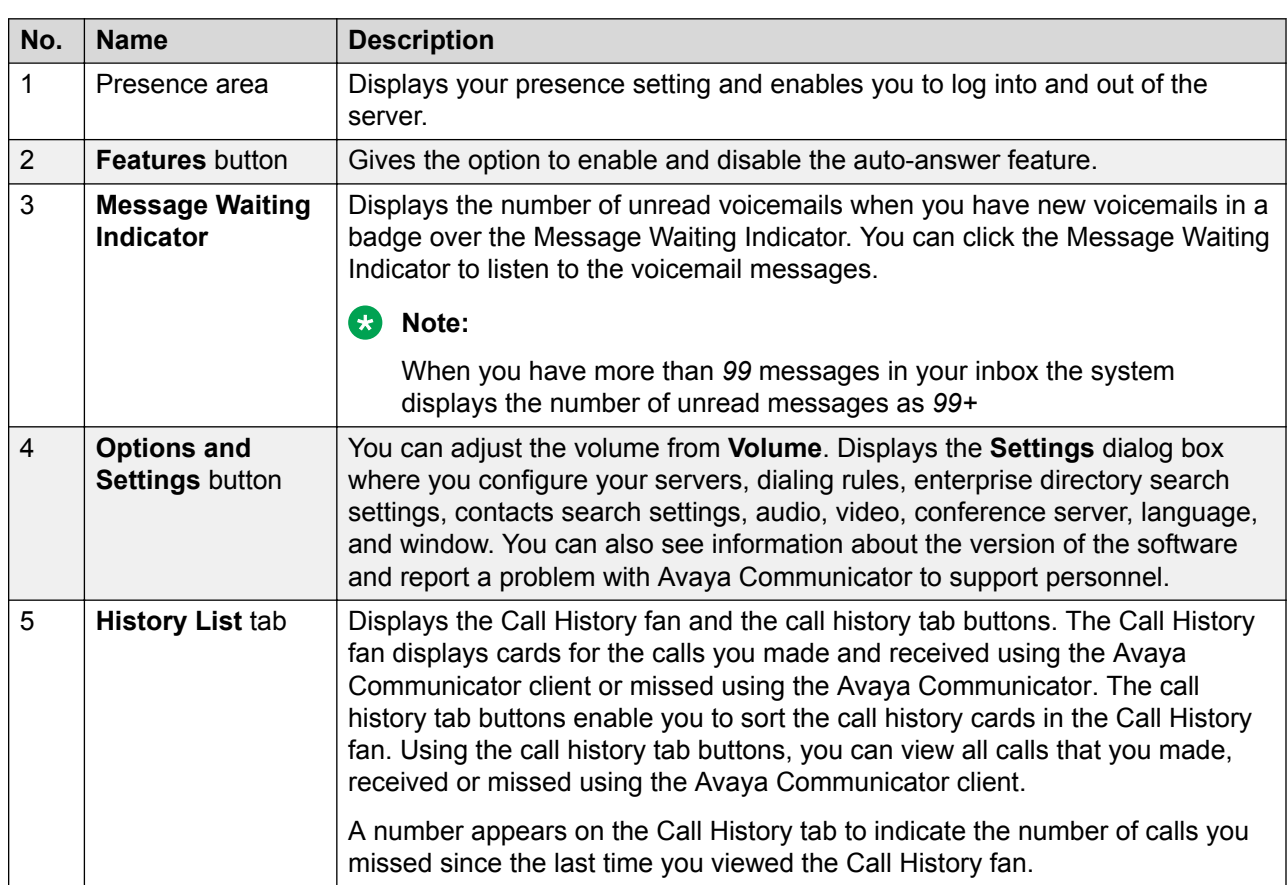

*Table continues…*

Windows.

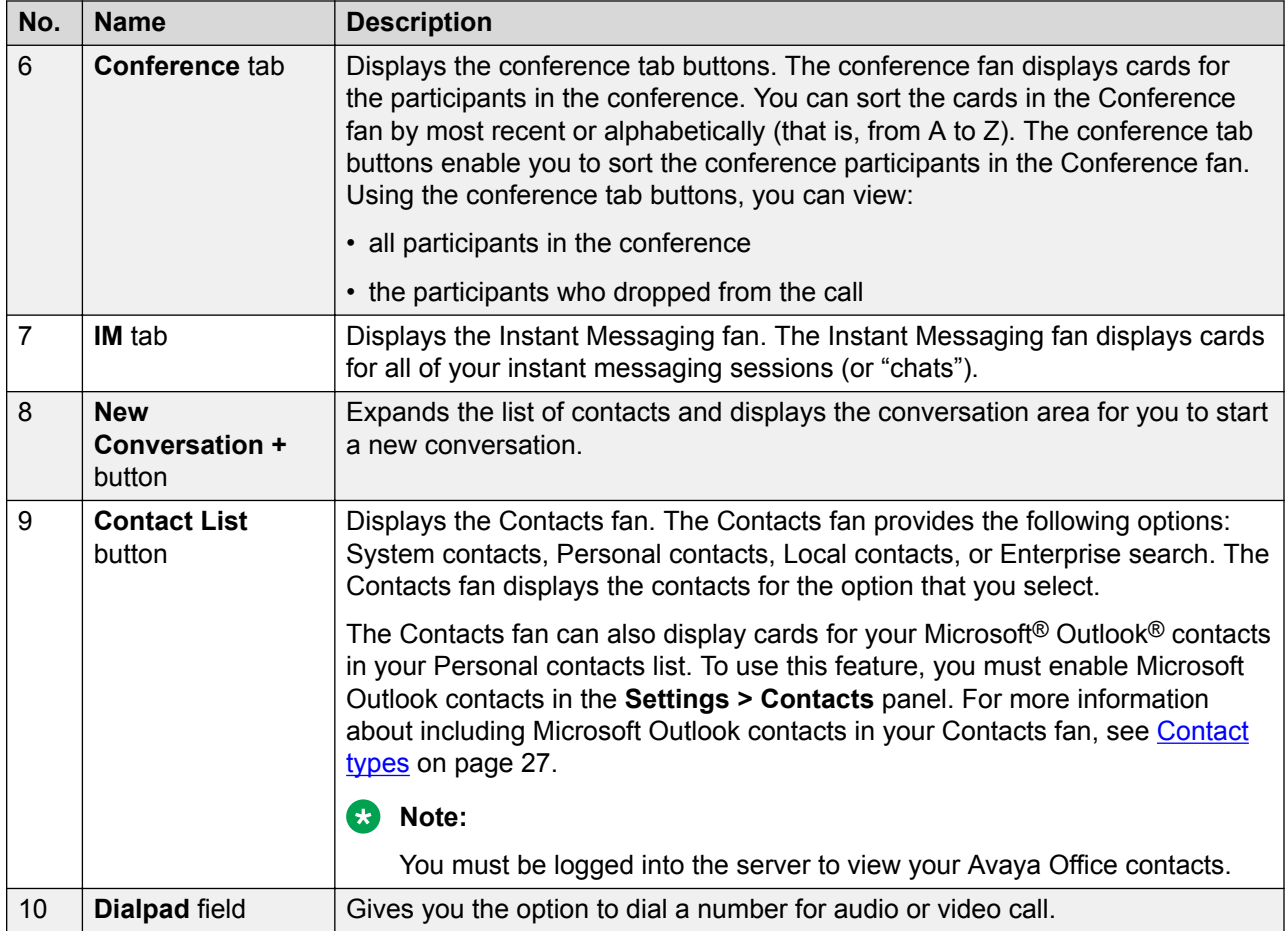

Avaya Communicator uses the conversation setup stage to manage calls.

<span id="page-10-0"></span>The following figure shows Avaya Communicator with the user logged in and no calls present.

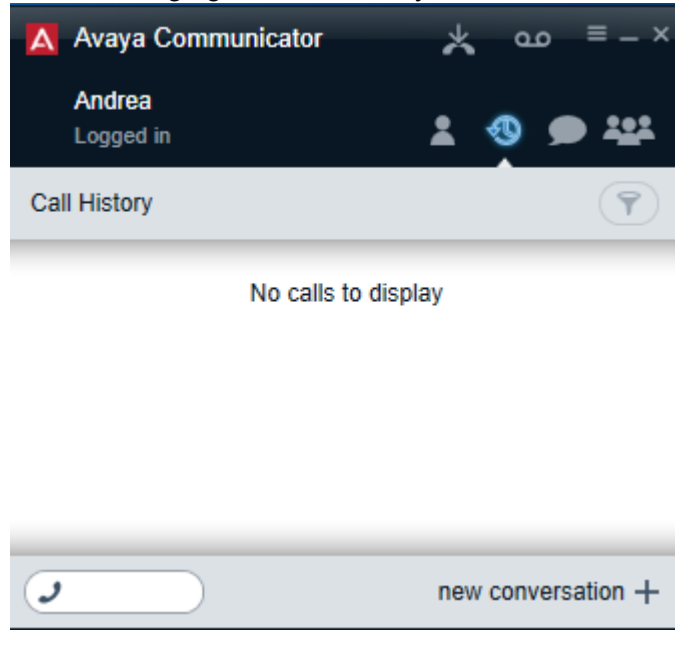

#### **Related links**

[About Avaya Communicator](#page-7-0) on page 8

# **Button descriptions**

The following table describes the icons and buttons on the Avaya Communicator client interface.

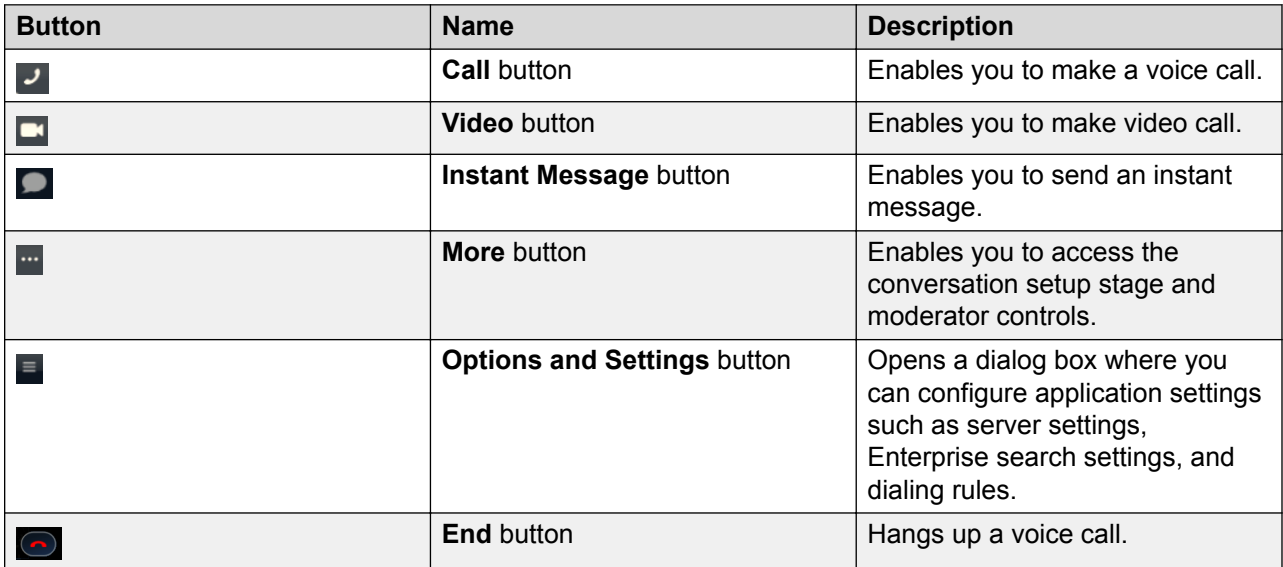

*Table continues…*

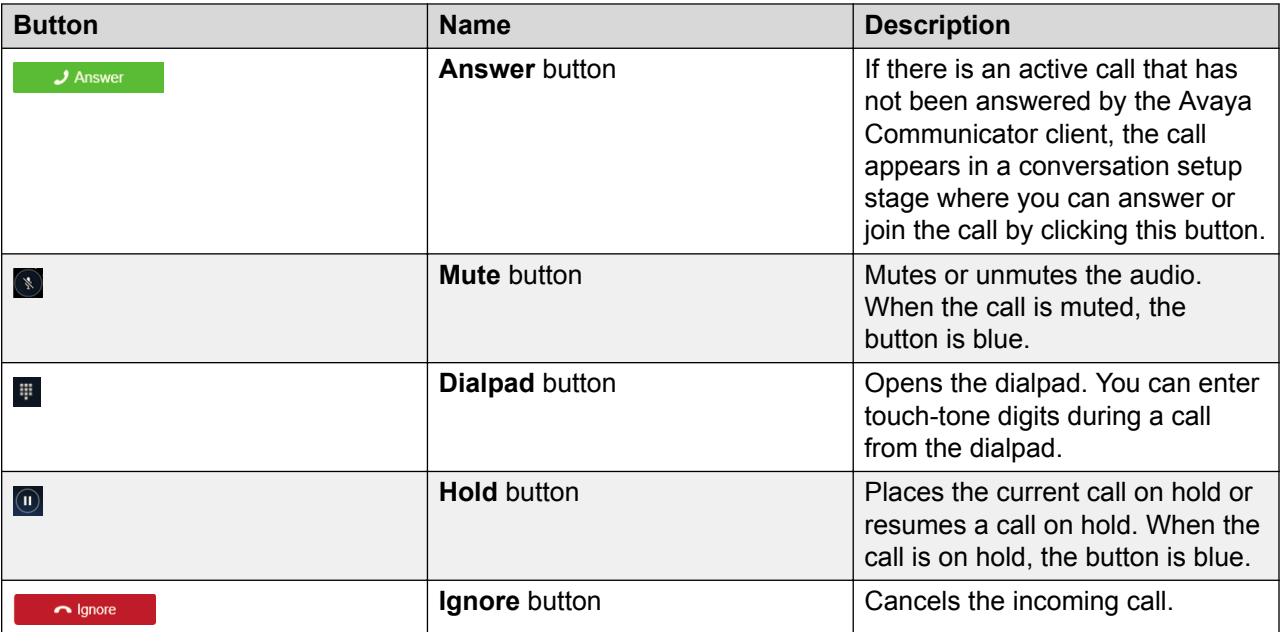

When you receive a call, the incoming call panel appears, displaying the **Answer** and the **Ignore** buttons. The panel displays the extension number of the caller, along with an image of the caller, if one is available.

Depending on the connectivity between the Avaya Communicator client and Avaya one- $X^{\circledast}$  Portal for Avaya Office the incoming call toast differs.

#### **Related links**

[About Avaya Communicator](#page-7-0) on page 8

# <span id="page-12-0"></span>**Chapter 2: Getting started**

# **Getting started**

Use the information in this section to verify that your computer system meets the minimum requirements, and to install the application.

#### **Related links**

System requirements on page 13 [Installing the application](#page-13-0) on page 14 [About upgrade](#page-17-0) on page 18 [Logging into the server](#page-17-0) on page 18 [Auto login](#page-18-0) on page 19 [Changing the password](#page-18-0) on page 19 [Password security rules](#page-19-0) on page 20

### **System requirements**

Make sure that the computer meets all of the hardware, software, and connectivity requirements described in this chapter.

#### **Related links**

Getting started on page 13 Computer hardware requirements on page 13 [Computer operating system requirements](#page-13-0) on page 14 [Computer software requirements](#page-13-0) on page 14

### **Computer hardware requirements**

Use the information in this chapter to ensure that your computer meets the requirements for Avaya Communicator for Windows.

The computer must have network connectivity and meet the following minimum hardware requirements:

- Dual-core 2.4 GHz processor
- 2 GB of RAM
- 1.5 GB of free hard disk space
- <span id="page-13-0"></span>• Keyboard
- Mouse or other compatible pointing device
- Network interface card
- USB camera

[System requirements](#page-12-0) on page 13

### **Computer operating system requirements**

### **R3** Note:

A virtual machine environment does not support Avaya Communicator for Windows.

The computer must have one of the following 32-bit or 64-bit operating systems:

- Microsoft<sup>®</sup> Windows 7 Enterprise, Ultimate, or Professional Edition
- Microsoft<sup>®</sup> Windows 8.1 Enterprise, Ultimate, or Professional Edition

#### **Related links**

[System requirements](#page-12-0) on page 13

### **Computer software requirements**

The computer must have the following software installed:

- Microsoft .NET Framework 4 Extended
- Microsoft .NET Framework 4 Client Profile

If your system does not have the requirements listed above, an error message prompts you to install them when you begin the installation.

#### **Related links**

[System requirements](#page-12-0) on page 13

### **Installing the application**

Use this procedure to install Avaya Communicator on a Windows machine.

#### **Before you begin**

Ensure that the Microsoft .NET Framework 4 Extended is installed on your computer. If the application is not already installed on your computer, you must install them before you install the Avaya Communicator client. These applications are included with Avaya Communicator and are located in the Prerequisites folder.

#### **About this task**

The Avaya Communicator client is available from the Avaya support web site at [http://](http://www.avaya.com/) [www.avaya.com/support](http://www.avaya.com/).

#### **Procedure**

- 1. Using Windows Explorer, go to the folder to which you saved the Avaya Communicator for Windows Installer, and double-click on the installer.
- 2. In the Welcome to the Avaya Communicator Setup Wizard dialog box, select the language you want to use from the Select language box.
- 3. Click the **Next** button.
- 4. In the End-User License Agreement dialog box, read the license agreement.
- 5. Click the **I accept the terms in the License Agreement** check box to accept the license agreement.
- 6. Click the **Next** button.
- 7. In the Destination Folder dialog box, click the **Change** button if you want to change the folder to which the software will be installed. By default, the software will be installed in C: \Program Files (x86)\Avaya\Avaya Communicator or C:\Program Files\Avaya\Avaya Communicator for a 32 bit machine.
- 8. Click the **Next** button.
- 9. In the Ready to install Avaya Communicator dialog box, click the **Install** button.

The Installing Avaya Communicatormessage box appears, showing the status of the install. When the install is complete, the Avaya Communicator Setup Wizard dialog box appears.

- 10. In the Completed the Avaya Communicator Setup Wizard dialog box, make sure the **Launch Avaya Communicator when setup exits** check box is selected.
- 11. Click the **Finish** button.

Avaya Communicator starts and displays the **General Settings** dialog box.

- 12. Enter the server settings described in the table below.
- 13. Click the **OK** button.

#### **Related links**

[Getting started](#page-12-0) on page 13 Server settings on page 15

### **Server settings**

Use the information in the following table to configure the server settings for Avaya Communicator for Windows.

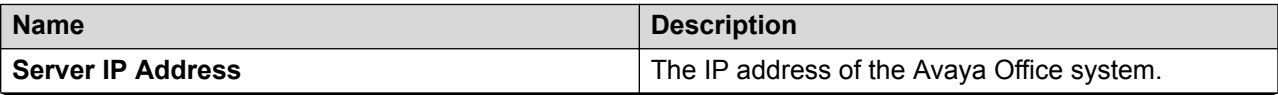

*Table continues…*

<span id="page-15-0"></span>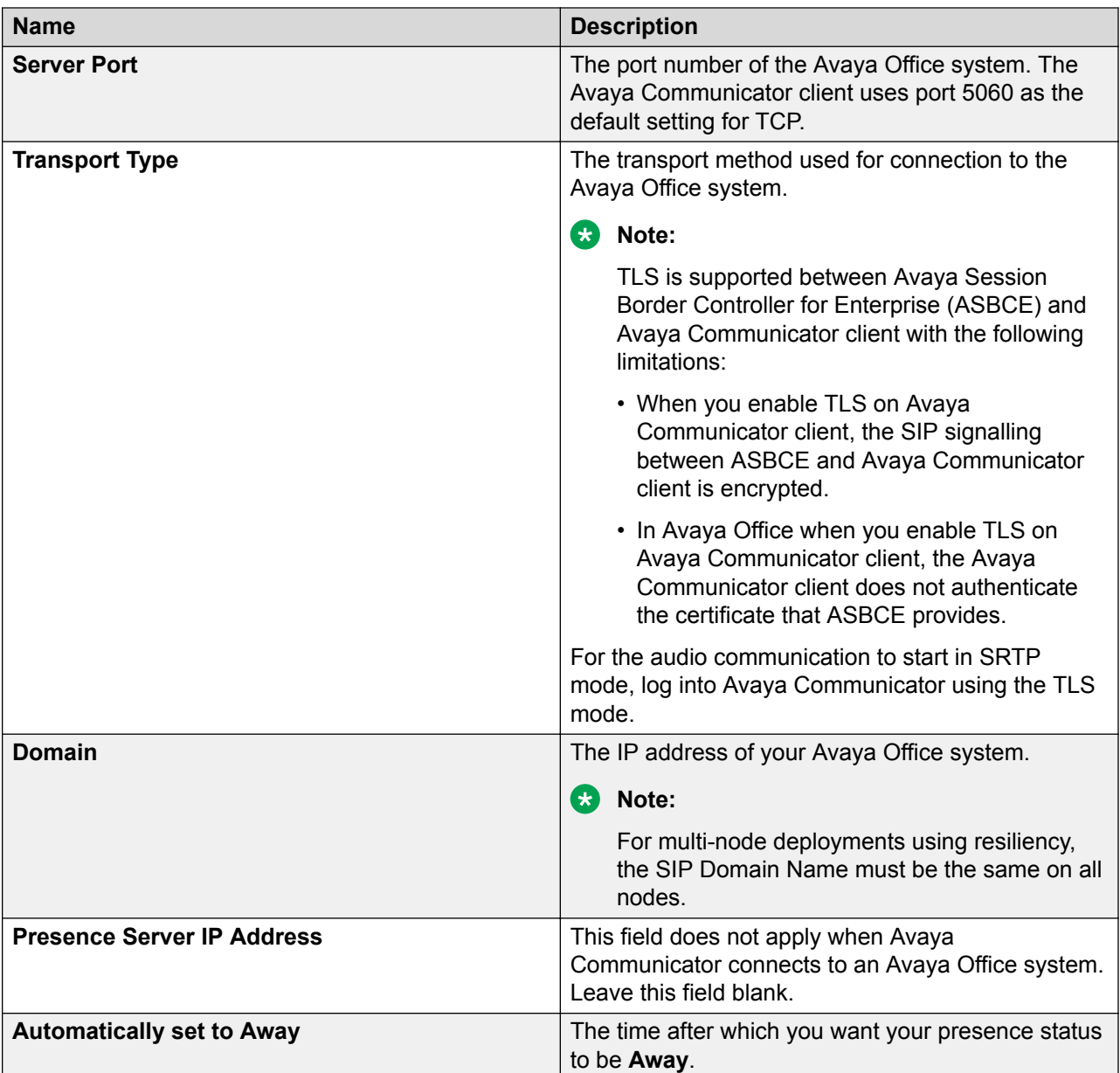

[Installing the application](#page-13-0) on page 14

## **Installing certificates**

If your administrator decides to use a customized trusted root certificate, you must install the certificate using your browser. Request your administrator to share the trusted root certificate with you.

### **Installing a trusted root certificate in Chrome**

### **Before you begin**

Get the trusted root certificate from your administrator.

#### **Procedure**

- 1. On Google Chrome, navigate to **Customize and control Google Chrome** > **Settings**.
- 2. On the Settings window, navigate to **Show advanced settings** > **Manage Certificates**.
- 3. In the Certificates dialog box, click **Trusted Root Certification Authorities**.
- 4. Click **Import**, and select the trusted root certificate that your administrator has shared with you.

### **Installing a trusted root certificate in Firefox**

#### **Before you begin**

Get the trusted root certificate from your administrator.

#### **Procedure**

- 1. On Firefox, navigate to the menu and click **Options**.
- 2. In the Options dialog box, navigate to **Advanced** > **Certificates**.
- 3. In the Certificate Manager dialog box, click **Import** and select the trusted root certificate that your administrator has shared with you.

### **Installing a trusted root certificate in Internet Explorer**

#### **Before you begin**

Get the trusted root certificate from your administrator.

#### **Procedure**

- 1. On Internet Explorer, navigate to **Tools** > **Internet Options**.
- 2. In the Internet Options dialog box, navigate to **Content** > **Certificates**.
- 3. In the Certificates dialog box, click **Trusted Root Certification Authorities**.
- 4. Click **Import**, and select the trusted root certificate that your administrator has shared with you.

### **Browser support for certificates**

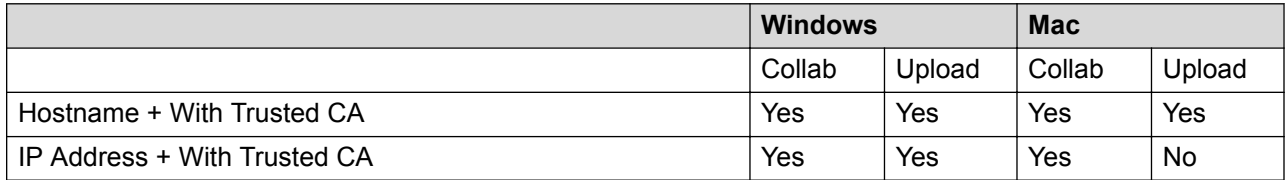

<span id="page-17-0"></span>Legend:

- Hostname: Hostname to access Web Collaboration
- IP Address: IP address to access Web Collaboration
- With Trusted CA: Certificate from a trusted signing authority, or added as Trusted Root **Certificate**
- Collab: Using Collaboration
- Upload: Using document sharing services

### **About upgrade**

You can use Avaya Communicator Release 1.1 Service Pack 4 even if you are configured as a user on Avaya Office Release 8.1 or Avaya Office 8.1 Feature Pack 1. However, to use the latest features and capabilities of Avaya Communicator Release 1.1 Service Pack 4 you should upgrade Avaya Office Release 8.1 or Avaya Office 8.1 Feature Pack 1 to Avaya Office Release 9.1.

#### **Related links**

[Getting started](#page-12-0) on page 13

### **Logging into the server**

Use this procedure to log in to the Avaya Communicator client.

When you log into the Avaya Communicator client, you can be logged into other Avaya applications that use the same extension number as the Avaya Communicator client, such as a SoftPhone. Although you can log into multiple applications at the same time, doing so affects the availability of voice devices.

#### **Before you begin**

You must log into the Avaya Office system to use the Avaya Communicator client using the following credentials:

- your extension number
- your password

**B** Note:

Your password is assigned by your system administrator for use with Avaya Communicator and is not the same as the login code that you use to access your deskphone.

After you login contact your system administrator for your login credentials.

#### **Procedure**

1. Launch the Avaya Communicator client.

The login dialog box displays.

- <span id="page-18-0"></span>2. In the **Extension** field, enter your extension number.
- 3. In the **Password** field, enter your password.
- 4. Click **Log in**.

[Getting started](#page-12-0) on page 13

## **Auto login**

Avaya Communicator logs in automatically when you start the application. The application attempts to log in automatically in the following conditions:

- When the application starts at Windows login, the application logs in automatically.
- In case of a connection failure, the application attempts to log in when connection is restored.
- In case of a certificate error, the application attempts to log in when certificate is installed or fixed.

Avaya Communicator does not log in automatically if you have logged out of the application. Auto login fails if you have changed the password.

#### **Related links**

[Getting started](#page-12-0) on page 13

### **Changing the password**

You can change the password for Avaya Communicator.

#### **About this task**

Do the following to change the password:

#### **Procedure**

- 1. Log into Avaya Communicator.
- 2. Click **Options and Settings> Settings.**
- 3. Click **Change Password**.

Avaya Communicator displays the password change screen.

- 4. In the **Current Password** field enter the current password.
- 5. In the **New Password** field, enter the new password.
- 6. In the **Confirm Password** field, enter the new password to confirm.
- 7. Click **Confirm**.

If the password is changed successfully, then Avaya Communicator displays the message:

```
Your password is changed successfully. Please login again with the 
new password.
```
[Getting started](#page-12-0) on page 13

### **Password security rules**

Avaya communicator follows certain rules to set a password based on the low, medium, or high level of security settings.

| <b>Security Level</b> | <b>Password Rules</b>                                                                                                    |
|-----------------------|----------------------------------------------------------------------------------------------------|
| Low                   | 1. Password length must be between 6 to 31 characters.                                                                                                    |
| Medium                | 1. Password length must be between 6 to 31 characters.                                                                                                    |
|                       | 2. The password characters used must include characters from at least 2 of the<br>code point sets listed below. In addition, there should not be any adjacent<br>repeated characters. |
|                       | • Lower case alphabetical characters                                                                                                    |
|                       | • Upper case alphabetical characters                                                                                                    |
|                       | • Numeric characters                                                                                                    |
|                       | • Non-alphanumeric characters, for example # or *.                                                                                                    |
| High                  | 1. Password length must be between 6 to 31 characters.                                                                                                    |
|                       | 2. The password characters used must include characters from at least 3 of the<br>code point sets listed below. In addition, there should not be any adjacent<br>repeated characters. |
|                       | • Lower case alphabetical characters                                                                                                    |
|                       | • Upper case alphabetical characters                                                                                                    |
|                       | • Numeric characters                                                                                                    |
|                       | • Non-alphanumeric characters, for example # or *.                                                                                                    |

**Password security rules for Avaya Communicator for Windows**

Insert content for the first section.

#### **Related links**

[Getting started](#page-12-0) on page 13

## **Configuring the application**

Use the information in this section to configure the settings for Avaya Communicator.

[Getting started](#page-12-0) on page 13 Modifying the dialing rules on page 21 [Modifying the Enterprise search settings](#page-21-0) on page 22 [Modifying the Contacts settings](#page-21-0) on page 22 [Modifying the audio settings](#page-22-0) on page 23 [Modifying the video settings](#page-22-0) on page 23

### **Modifying the dialing rules**

### **Procedure**

- 1. Click the **Settings** icon in the Avaya Communicator for Windows main screen.
- 2. In the left pane of the General Settings dialog box, click **Dialing Rules**.
- 3. In the Dialing Rules dialog box, complete the fields as appropriate.
- 4. When finished, click the **OK** button.

### **Dialing Rules field descriptions**

Use the information in the table below to configure the dialing rules.

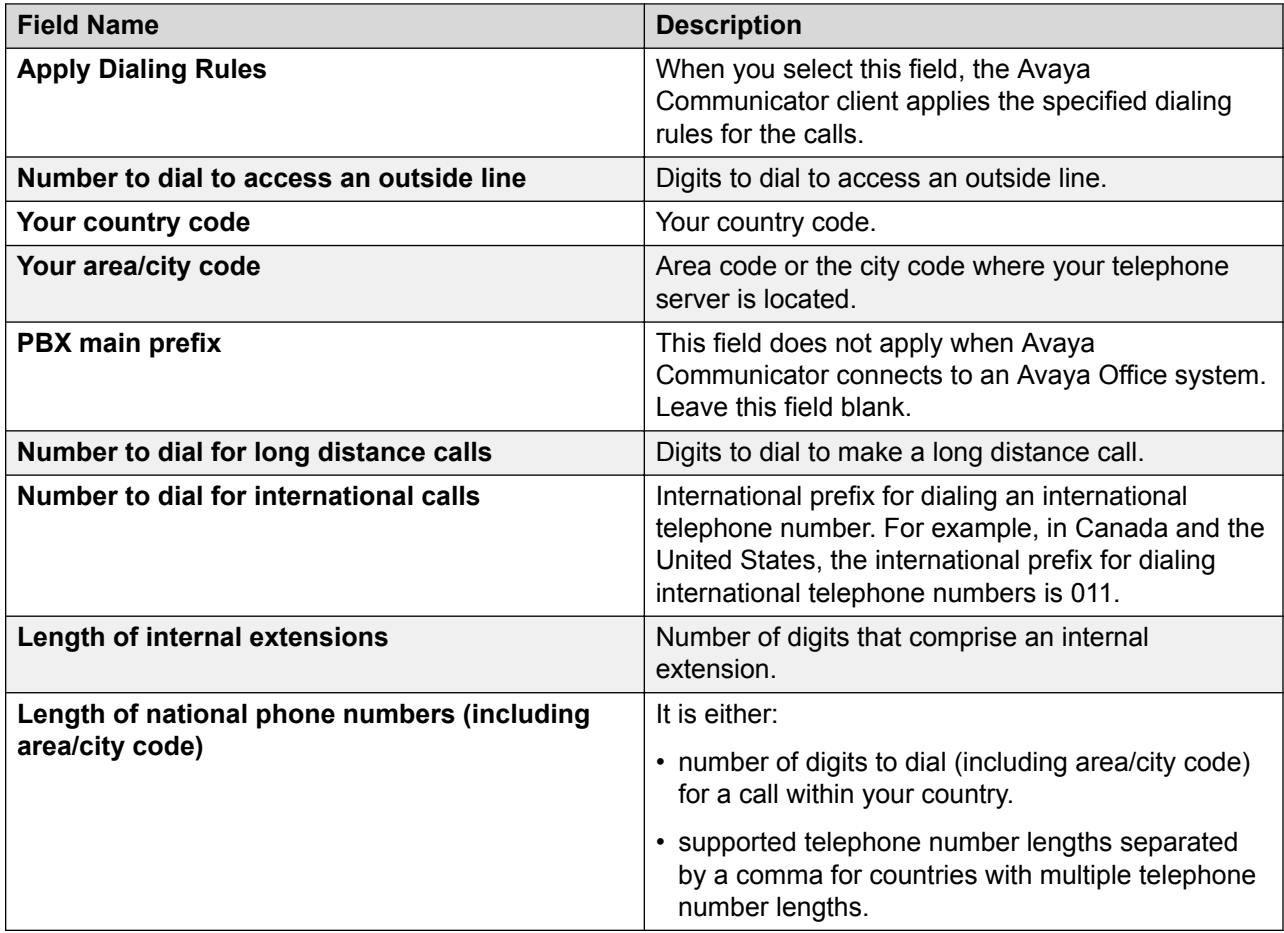

### <span id="page-21-0"></span>**Modifying the Enterprise search settings**

### **About this task**

Use this procedure to configure the Avaya Communicator client to search an Enterprise directory.

#### **Procedure**

- 1. Click the **Settings** button on the Top bar of the Avaya Communicator client window.
- 2. In the left navigation pane of the Settings dialog box, click **Enterprise Search**.
- 3. On the Enterprise Search page, enter the appropriate information to configure the Avaya Communicator client to search an enterprise directory.
- 4. When finished, click the **OK** button.

#### **Enterprise search settings**

Use the information in the table below to configure Enterprise search settings for Avaya Communicator for Windows.

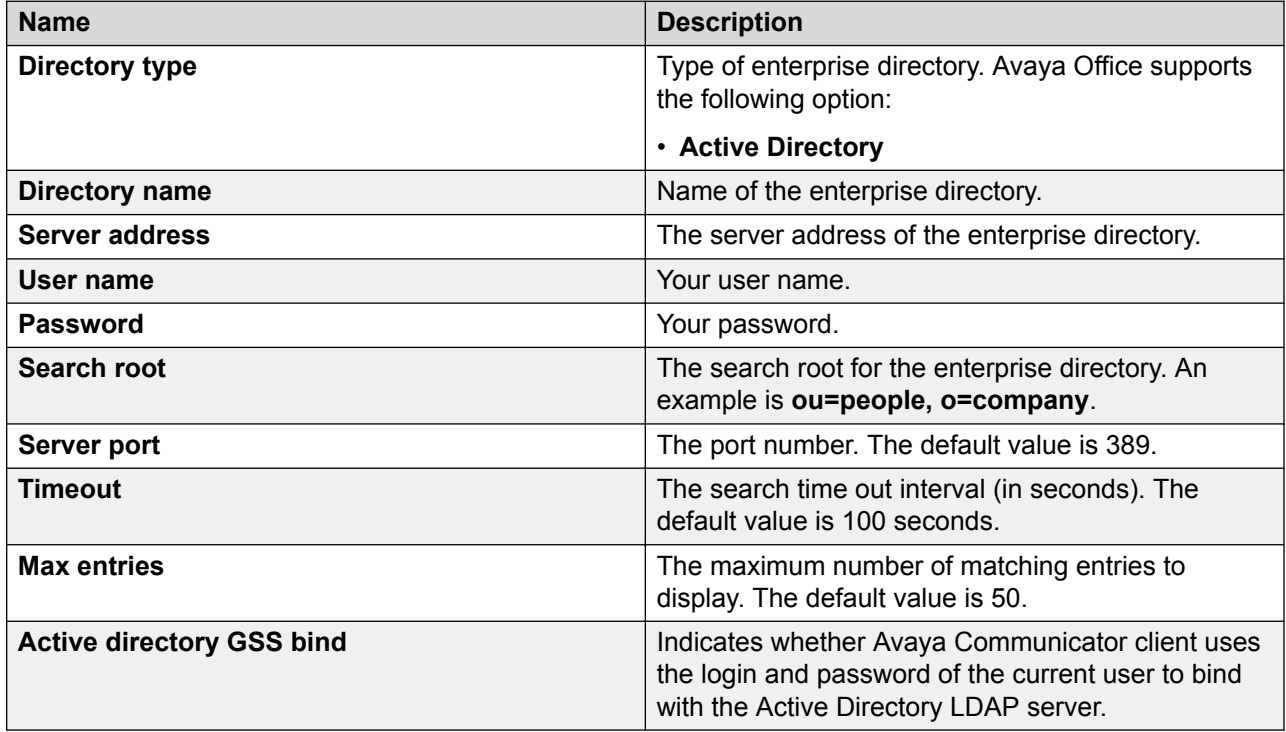

### **Modifying the Contacts settings**

Use this procedure to include your Microsoft Outlook contacts in your Personal contacts fan.

#### **Procedure**

- 1. Click the **Settings** button on the Top bar of the Avaya Communicator client window.
- 2. In the left navigation pane of the **Settings** dialog box, click **Contacts**.
- <span id="page-22-0"></span>3. On the **Contacts** page, select **Use Microsoft® Outlook® contacts** to display your Microsoft Outlook contacts in your Personal contacts fan.
- 4. Click the **OK** button.

### **Modifying the audio settings**

#### **About this task**

Use this procedure to specify the following settings:

- the microphone the Avaya Communicator client uses.
- the speaker the Avaya Communicator client uses.
- whether the Avaya Communicator client provides ringing on the selected speaker when you receive an incoming call.
- whether the Avaya Communicator client provides ringing on an additional device.

The following USB headsets are supported for using Avaya Communicator:

- Plantronics C620
- Plantronics D100
- Jabra UC Voice 750
- Jabra PRO 9465/9470

#### **Procedure**

- 1. Click the **Settings** button on the Top bar of the Avaya Communicator client for windows.
- 2. In the left navigation pane of the Settings dialog box, click **Audio**.
- 3. On the Audio page, complete the fields as appropriate. See Audio page field descriptions on page 23 for more information.
- 4. When finished, click the **OK** button.

#### **Audio page field descriptions**

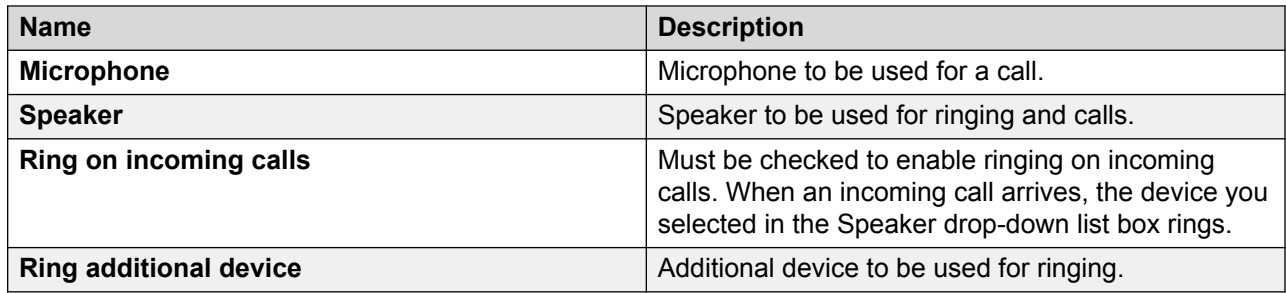

### **Modifying the video settings**

#### **Before you begin**

You must be logged out of the server to modify the video settings.

#### **About this task**

Use this procedure to specify whether you want to make and handle video calls.

### **Procedure**

- 1. Log out of the server.
- 2. Click the **Settings** button on the Top bar of the Avaya Communicator client window.
- 3. In the left navigation pane of the Settings dialog box, click **Video**.
- 4. On the Video Settings page, complete the fields as appropriate. See Video Settings page field descriptions on page 24 for more information.
- 5. When finished, click the **OK** button.

### **Video settings page field descriptions**

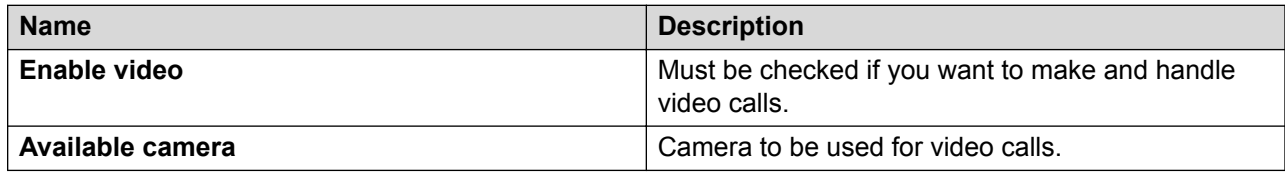

### **Configuring Preferences**

#### **Modifying the language settings**

You can modify the language settings in Avaya Communicator under **Options and Settings**

#### **Before you begin**

Make sure that you are logged out of Avaya Communicator.

#### **About this task**

Use the following procedure to modify the language settings for Avaya Communicator.

#### **Procedure**

- 1. On the Avaya Communicator window, navigate to **menu** > **Settings**.
- 2. On the Settings screen, click **Preferences**.
- 3. On the Language drop down box, select the language of your choice.
- 4. Click **OK**.

The system displays a pop-up window.

- 5. Do one of the following:
	- Click **Restart Now**.
	- Click **Restart Later**.

The language settings apply after you restart Avaya Communicator.

#### **Application Modes**

You can use Avaya Communicator for Windows in hidden mode or in agent mode. To use Avaya Communicator for Windows in agent mode, you must log in to Avaya Communicator for Windows.

[Getting started](#page-12-0) on page 13

#### *Activating Agent Mode*

#### **Before you begin**

Log in to Avaya Communicator.

#### **Procedure**

- 1. On the Avaya Communicator window, navigate to **menu** > **Settings**.
- 2. On the Settings screen, click **Preferences**.
- 3. In the **Window** area, select the **Enable Agent Mode** check box.

When you activate the Agent Mode, Avaya Communicator selects the **Minimize to the notification area** option by default. You cannot edit the setting when the agent mode is active.

4. Click **OK**.

#### **Related links**

[Getting started](#page-12-0) on page 13

#### *Activating Hidden Mode* **Procedure**

- 1. On the Avaya Communicator window, navigate to **menu** > **Settings**.
- 2. On the Settings screen, click **Preferences**.
- 3. In settings, click **Window**.
- 4. In the **Window** area clear the **Enable Agent Mode** check box and select one of the following options:
	- **Exit the application**: The system closes Avaya Communicator.
	- **Minimize to the task bar**: The system minimizes Avaya Communicator to the task bar.
	- **Minimize to the notification area**: The system minimizes Avaya Communicator to the notification area.
- 5. Click **OK**.
- 6. To maximize Avaya Communicator, double-click the Avaya Communicator icon  $(\Delta)$  in the notification area.

#### **Related links**

[Getting started](#page-12-0) on page 13

#### **Accessing contacts**

The **Allow Access to Contacts** check box is related to Avaya Aura Media Messaging Server. This check box is not related to IP Office.

[Getting started](#page-12-0) on page 13

#### **Configuring default programs**

#### **About this task**

Use this task to configure the default program to make calls.

#### **Procedure**

- 1. On the Avaya Communicator window, navigate to **menu** > **Settings**.
- 2. On the Settings screen, click **Preferences**.
- 3. To set default programs, click **Set Programs**.

The application opens **Control Panel** and displays the programs that you can associate with Avaya Communicator.

- 4. Select the programs that you wish to associate with Avaya Communicator.
- 5. Click **Save**.

#### **Related links**

[Getting started](#page-12-0) on page 13

### **Enabling Auto Start on Windows login Procedure**

- 1. On the Avaya Communicator window, navigate to **menu** > **Settings**.
- 2. On the Settings screen, click **Preferences**.
- 3. To enable auto start, select the **Enable Auto Start on Windows login** check box.

#### **Related links**

[Getting started](#page-12-0) on page 13

# <span id="page-26-0"></span>**Chapter 3: Managing contacts**

# **Contact types**

Avaya Communicator for Avaya Office uses the contacts from Avaya one-X<sup>®</sup> Portal for Avaya Office server. It supports the following types of contacts:

#### **System contacts**

System contacts in Avaya Communicator for Avaya Office are the contacts stored in the system directory of Avaya one-X® Portal for Avaya Office. Hunt Group entries are included in the System contacts. These contacts are configured by your system administrator and they appear in your contacts fan after you log in to Avaya Communicator. You cannot edit, modify, or delete the contacts in the system directory. However, you can copy a contact from the system directory to your personal directory.

If a connection to Avaya one-X® Portal for Avaya Office is not available, the System contacts list contains only the names and extensions of Avaya Office users. Personal contact, presence information, and instant messaging are not available.

#### **Personal contacts**

Personal contacts in Avaya Communicator for Avaya Office are the contacts stored in the personal directory. This is your own directory of names and numbers. You can add a Personal contact from the System contacts list, and you can delete Personal contacts from the Contacts fan in Avaya Communicator. You can edit or modify your Personal contacts from Avaya one-X® Portal for Avaya Office application.

You can also display your Microsoft Outlook contacts in your Personal contacts list. Microsoft Outlook contacts are listed on their own cards in the Personal contacts fan. If you have the same person listed in both your Microsoft Outlook contact list and your personal directory on Avaya one- $X^{\circ}$  Portal server, there will be one card for each entry. For example, if you have the home address of a person in your Microsoft Outlook contacts, and the work address of the same person on the Avaya one-X<sup>®</sup> Portal server, Avaya Communicator will display two cards for that person. To use this feature, you must enable Microsoft Outlook contacts in the **Settings > Contacts** panel.

If you are using Avaya Communicator in telephony-only mode, personal contacts will list only the Microsoft Outlook contacts if it is enabled.

#### **Enterprise contacts**

Enterprise contacts are the contacts in the Enterprise directory that you configured in Avaya Communicator. You can perform an Enterprise search from Avaya Communicator and then add an Enterprise contact to your Personal contact list by clicking the **+** button on the contact card.

# <span id="page-27-0"></span>**Keyboard shortcuts for Avaya Communicator for Windows**

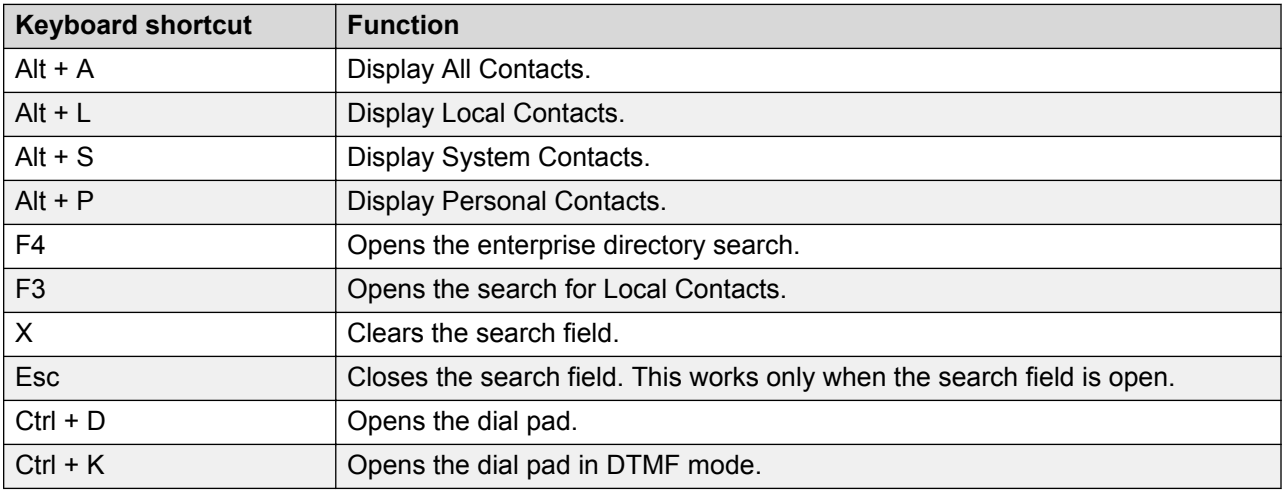

# **Selecting contacts from the Contact fan**

You can select system, personal, local, or enterprise contacts from the contact fan.

#### **Procedure**

- 1. To select a contact from **Contact List**, click **All Contacts**.
- 2. Select **System Contacts**, **Personal Contacts**, **Local Contacts**, or **Search Enterprise Directory**.

If you select **Search Enterprise Directory**, type the contact name and press **Enter**.

# **Filtering contacts**

You can filter the contacts based on the following categories:

- System contacts
- Personal contacts
- Local contacts
- Enterprise directory contacts

#### **About this task**

Use the following procedure to filter contacts.

### <span id="page-28-0"></span>**Procedure**

- 1. Click **Contact List**. The contact list expands.
- 2. Click **All Contacts**.
- 3. You can filter the contacts in one of the following ways:
	- Click **System Contacts** to filter system contacts.

The system displays a list of system contacts.

• Click **Personal Contacts** to filter personal contacts.

The system displays a list of personal contacts.

• Click **Local Contacts** to filter local contacts.

The system displays a list of local contacts.

• Click **Search Enterprise Directory** to filter enterprise directory contacts.

The system displays the search field to search for enterprise directory contacts.

### **Example**

**Next steps**

# **Adding a contact to Communicator contacts**

You can search for a contact and add it to the Communicator contacts.

### **About this task**

Do the following to add a contact to Communicator Contacts.

### **Procedure**

- 1. Click **Search** to search for the contact that you want to add to the Communicator contacts.
- 2. In the search field, enter the name or number of the contact.
- 3. Hover the mouse on the contact that you want to add to the communicator contacts
- 4. Click **Add to Communicator contacts**.

The contact is added to Communicator contacts.

# **Changing the first name and last name display order**

### **About this task**

Use this task to change the order in which the first names and last names are displayed.

### <span id="page-29-0"></span>**Procedure**

- 1. Navigate to **Options and Settings** > **Settings** > **Contacts**.
- 2. In the Display name field, select one of the following options:
	- First, Last
	- Last, First
- 3. Click **OK**.

The order of first name and last name is changed.

**C<sub>3</sub>** Note:

Only the local contacts and enterprise contacts will be displayed. Personal contacts and system contacts are not displayed in the selected order.

# **Locating Enterprise contacts**

#### **Before you begin**

You must configure the search settings for enterprise contacts. See [Configuring the application](#page-19-0) on page 20 for more information.

#### **Procedure**

- 1. Click **Contact List**.
- 2. Click **Search Enterprise Directory**.

The system displays an empty contact fan with a text box.

3. To start the search, in the text box, type the name of the contact and press **Enter**.

Avaya Communicator searches the enterprise database for the surname, common name, and given name of the contact. The contact card displays the surname and given name of the contact.

# <span id="page-30-0"></span>**Chapter 4: Managing status information**

# **Managing status information**

The Avaya Communicator client allows you to set information about your own availability and view information about the availability of your contacts.

#### **Status indicators**

#### **Contact status:**

When your contacts log in to your corporate network, they can set their status and enter a status message. The contact card displays the Presence states along with other options available for user.

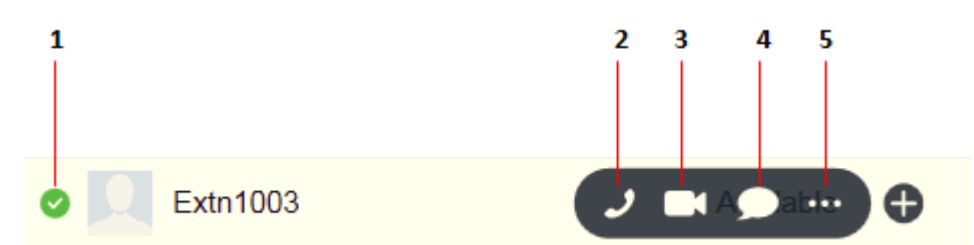

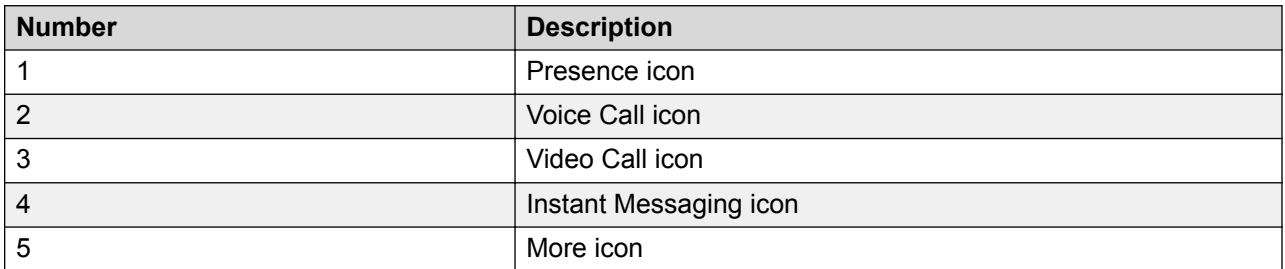

#### **Instant messaging status:**

The contact card uses the following icons to indicate the instant messaging status of the selected contact. The icons show a federated presence status from other instant messaging systems, such as Pidgin. Avaya Communicator updates the status shown on the contact card whenever there are status changes in these clients. The length of time it takes for the updated status to display on Avaya Communicator depends on the client that you use, and the speed of the network connection. Status changes can take from 3 seconds to 60 seconds to display.

<span id="page-31-0"></span>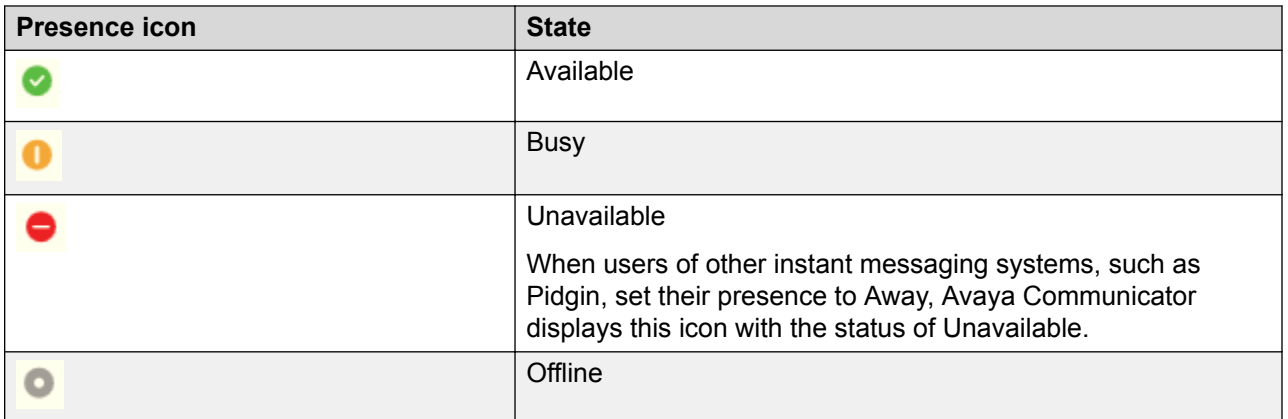

Setting your availability on page 32 Changing your status message on page 32

### **Setting your availability**

Use this procedure to set your presence status (availability). Your presence status is displayed to other users who track your presence.

#### **About this task**

When you set your presence to Offline, you do not receive updated instant messaging and XMPP presence status updates from your contacts. To receive these updates, you must set your presence to Available, Busy, or Unavailable.

#### **Procedure**

On the Top bar, click in the presence area and choose a setting:

- **Available**
- **Busy** When you select Busy, your phone is automatically set to Do Not Disturb (DND).
- **Unavailable** This status corresponds to the Away status in other Avaya clients, such as Avaya one-X<sup>®</sup> Portal.
- **Offline**.

#### **Related links**

[Managing status information](#page-30-0) on page 31

### **Changing your status message**

#### **About this task**

Use this procedure to specify a custom presence status message. For example, if you are busy until 2 pm and do not want to be disturbed, you can enter the custom presence status message Busy until 2 pm. If you specify a custom presence status message and set your presence to be automatically updated, the custom presence status message will be displayed.

Your presence status message is displayed to other users who track your presence.

#### **Procedure**

1. Click your extension number on the Top bar.

The Presence panel appears.

- 2. To clear the contents of the Status Message box, click **X**.
- 3. Enter your new message in the Status Message box.
- 4. When finished, press the **ENTER** key on your PC keyboard.

#### **Related links**

[Managing status information](#page-30-0) on page 31

# <span id="page-33-0"></span>**Chapter 5: Making calls**

# **Authorization code and Account code**

#### **Authorization code**

If you are an authorized user, then you can make a restricted call from any extension without first having to log in to that extension and then log out after the call. Contact your system administrator for an authorization code.

#### **Example**

If you are an authorized user, dial the number of the person you want to call, when the system plays a tone, enter the authorization code followed by #. The system establishes a call between you and the contact only if the authorization code is valid.

#### **Account code**

The administrator of Avaya Office system sets an account code to control cost allocation and restrict out-going call. You may be prompted to enter the account code even for an incoming call, the system triggers account code automatically by matching the Caller ID stored with the account code. Contact your system administrator for an account code.

#### **Example**

Dial the number of the person you want to call, when the system plays a tone enter the account code followed by #. The system establishes a call between you and the contact only if the account code is valid.

#### **RS** Note:

If your system administrator has set both authorization code and account code for you to make an external call, then after you dial the external number, you must enter the authorization code and then the account code.

# **Voice calls**

This section provides information about making voice calls using the Avaya Communicator client.

#### **RD** Note:

You can also make voice calls from Microsoft Office Outlook plug-in, Call assistant, one-X Portal, thin client, or Avaya Contact Center, by using the same extension and password to login that you used in the Avaya Communicator client.

<span id="page-34-0"></span>Making a voice call using the dialpad on page 35 Making a call from a contact card on page 35 [Making a call from a call history record](#page-35-0) on page 36 [Making a voice call from an instant message](#page-35-0) on page 36

# **Making a voice call using the dialpad**

### **Procedure**

- 1. To open the dialpad, click **Call** on the conversation setup stage.
- 2. Using the dialpad, enter the telephone number.
- 3. Click the green **Call** button on the dialpad.

The call appears in the conversation setup stage. A card displaying the name or telephone number of the caller and picture (if available) appears in the conversation setup stage. When the call is answered, the top of the conversation setup stage displays the call timer.

#### **Related links**

[Voice calls](#page-33-0) on page 34

## **Making a call from a contact card**

#### **Before you begin**

Open the Avaya Communicator for Windows client.

#### **Procedure**

- 1. On the top bar, click **Contact List**.
- 2. From the contacts fan, select the contact card.
- 3. Drag the contact card onto the conversation setup stage and release it.
- 4. Click **Call**.

The system dials the primary number for this contact.

The call displays in the conversation setup stage. The system also displays a card with the contact name or telephone number and picture , if available, in the conversation setup stage. When the call is answered, the top of the conversation setup stage displays the call timer.

#### **Related links**

[Voice calls](#page-33-0) on page 34

## <span id="page-35-0"></span>**Making a call from a call history record**

#### **Before you begin**

Open the Avaya Communicator for Windows client.

#### **Procedure**

- 1. On the top bar, click **History List**.
- 2. From the History fan, select the history card of the contact that you want to call.
- 3. Drag the history card onto the conversation setup stage and release it.
- 4. Click **Call**.

The system dials the previously dialed telephone number for this contact.

#### **Related links**

[Voice calls](#page-33-0) on page 34

## **Making a voice call from an instant message**

#### **Procedure**

To make a voice call from an existing instant messaging session, perform one of the following steps:

- On the instant messaging panel, click **Call**.
- Click **IM** on the top bar, and then click **Call** on the appropriate instant messaging card.
- Click **IM** on the top bar, drag the appropriate instant messaging card onto the conversation setup stage, release it, and then click **Call**.
- Click **IM** on the top bar, drag the appropriate instant messaging card onto the conversation setup stage, release it, right-click on the card and select **Call**. To display the contact telephone numbers, click the telephone number you want to dial, and then click **Call**.
- Click **IM** on the top bar, right-click **Call** on the appropriate instant messaging card to display the associated telephone numbers, and then select the telephone number you want to dial.

The call appears in the conversation setup stage. A card displaying the caller name or telephone number and picture, if available, appears in the conversation setup stage. When the call is answered, the top of the conversation setup stage displays the call timer.

#### **Related links**

[Voice calls](#page-33-0) on page 34
# <span id="page-36-0"></span>**Video calls**

This section provides information about making video calls using the Avaya Communicator client.

#### **Related links**

Making a video call from the dialpad or number input field on page 37 Making a video call from a contact card on page 37 [Making a video call from a history record](#page-37-0) on page 38 [Making a video call from an instant message](#page-38-0) on page 39

# **Making a video call from the dialpad or number input field**

#### **About this task**

You can make video calls to any contact.

#### **B** Note:

You can make a video call to a contact even if that contact is not logged in on a video enabled device. However, the system does not provide a video path in such calls.

#### **Procedure**

- 1. In the conversation setup stage, click **New conversation +**.
- 2. Place your cursor in the **Dialpad** field and type the telephone number.
- 3. On the conversation setup stage, click **Video**.

The call appears in the conversation setup stage. A card displaying the caller name or telephone number and picture (if available) appears in the center conversation setup stage. When the call is answered, a call timer displays at the top of the conversation setup stage.

The Video window also appears. If the caller is transmitting a video, the Video window displays a video when the call is answered. The Video window also displays the caller name, number, and call timer.

If you were active on a call when you clicked the **Video** button, the system places your existing call on hold and moves it off the conversation setup stage.

#### **Related links**

Video calls on page 37

## **Making a video call from a contact card**

Use this procedure to initiate a video call from a contact card.

#### <span id="page-37-0"></span>**About this task**

If the contact information does not include a phone number, the **Video** button on the contact's card is disabled.

#### **Procedure**

- 1. On the top bar, click **Contacts**.
- 2. From the Contacts fan, select the appropriate contact card.
- 3. Perform one of the following steps:
	- To dial the primary telephone number for a contact, on the contact card, click **Video**.
	- Drag the contact card onto the conversation setup stage, release it, and click **Video**. The primary telephone number for this contact is dialed.
	- Drag the contact card onto the conversation setup stage, release it, right-click the card and select **Call**. To display the contact telephone numbers, click the telephone number you want to dial, and then click **Video**.
	- On the contact card, right-click **Video** to display the contact telephone numbers, and then click the telephone number you want to dial.

The call appears in the conversation setup stage. A card displaying the caller name or telephone number and picture, if available, appears in the conversation setup stage. The top of the conversation setup stage displays the call timer.

The Video window also appears. When the caller answers, the Video window displays a video from the calling party (if that party is transmitting a video).

If you were active on a call when you clicked **Video**, the system places your existing call on hold and moves it off the conversation setup stage.

#### **Related links**

[Video calls](#page-36-0) on page 37

## **Making a video call from a history record**

#### **About this task**

You can make video calls to any contact in the history record.

#### **Procedure**

- 1. On the top bar, click **History**.
- 2. From the History fan, select the appropriate history card of the person you want to call.
- 3. Perform one of the following steps:
	- To dial the previously dialed telephone number for a contact, on the selected history card, click **Video**.
	- To dial the previously dialed telephone number for a contact, drag the history card onto the conversation setup stage, release it, and click **Video**.
- <span id="page-38-0"></span>• To display the contact telephone numbers, including the previously dialed telephone number, drag the history card onto the conversation setup stage, release it, right-click the card and select **Call**. Click the telephone number you want to dial, and then click **Video**.
- To display the contact telephone numbers, including the previously dialed telephone number, on the history card, right-click **Video**, and then click the telephone number you want to dial.

The call appears in the conversation setup stage. A card displaying the caller name or telephone number and picture, if available, appears in the conversation setup stage. The top of the conversation setup stage displays the call timer.

The Video window also appears. When the call is answered, the Video window displays video from the calling party (if that party is transmitting a video).

If you were active on a call when you clicked **Video**, the system places your existing call on hold and moves it off the conversation setup stage.

#### **Related links**

[Video calls](#page-36-0) on page 37

# **Making a video call from an instant message**

#### **About this task**

You can make video calls to any contact from an instant message session.

#### **Procedure**

To make a video call from an existing instant messaging session, perform one of the following steps:

• To dial the primary telephone number for a contact, on the appropriate instant messaging card in the Instant Messaging fan, click **Video**.

#### **B** Note:

If there are no existing conversations, click the dialpad and type the number.

- To dial the primary telephone number for a contact, drag the appropriate instant messaging card onto the conversation setup stage, release it, and then click **Video** in the conversation setup stage.
- To display the contact telephone numbers, drag the appropriate instant messaging card onto the conversation setup stage, release it, right-click the card and select **Call**. Click the telephone number you want to dial, and then click **Video** in the conversation setup stage.
- To display the associated telephone numbers, right-click **Video** on the appropriate instant messaging card, and then select the telephone number you want to dial.

The call appears in the conversation setup stage. A card displaying the name or telephone number of the caller and a picture, if available, appears in the conversation setup stage. The call timer displays at the top of the conversation setup stage.

The Video window also appears. When the caller answers, the Video window displays the video from the calling party (if that party is transmitting video).

If you were active on a call when you clicked the **Video** button, the system places your existing call on hold and moves it off the conversation setup stage.

#### **Related links**

[Video calls](#page-36-0) on page 37

# <span id="page-40-0"></span>**Chapter 6: Handling calls**

# **About handling calls**

This section provides information about the call controls available in Avaya Communicator. Use the procedures in this section to handle active calls.

When you log into Avaya Communicator, you can be logged into other Avaya applications that use the same extension number as the Avaya Communicator client, such as a softphone or Avaya one-X<sup>®</sup> Portal. If you are logged into Avaya one-X<sup>®</sup> Portal while you are logged into Avaya Communicator from the same extension number, the status of an active call may not be shown in both applications. For example, if you use Avaya Communicator to answer a call and then place the call on hold, Avaya one-X® Portal may not indicate that the current call is on hold.

Avaya Communicator supports simultaneous mode. You can log into the soft phone and the hard phone at the same time.

#### **Related links**

[Answering a call](#page-41-0) on page 42 [Enabling the auto-answer feature](#page-41-0) on page 42 [Ignoring an incoming call](#page-42-0) on page 43 [Placing a call on hold](#page-42-0) on page 43 [Resuming a call that is on hold](#page-42-0) on page 43 [Muting a call](#page-43-0) on page 44 [Unmuting a call](#page-43-0) on page 44 [Entering digits during a call](#page-43-0) on page 44 [Hanging up a call](#page-44-0) on page 45 [Adjusting the volume](#page-44-0) on page 45 [Turning off ringing for all incoming calls](#page-44-0) on page 45 [Transferring a call](#page-45-0) on page 46 [Pausing a video call](#page-46-0) on page 47 [Resuming a paused video call](#page-46-0) on page 47 [Control through USB headsets](#page-46-0) on page 47

## <span id="page-41-0"></span>**Answering a call**

#### **About this task**

When you receive a call, the incoming call panel appears, displaying the **Answer** and **Ignore** buttons with an image of the caller, if one is available. The panel shows the extension number of the caller, along with an image of the caller, if one is available.

If you are already active on a call, and you answer an incoming call, the current call is put on hold. The call that you just answered appears in the conversation setup stage.

#### **R** Note:

If there is an active call that you have not answered in the Avaya Communicator client, that call appears in the conversation setup stage. You can answer or join the call by clicking **Answer** in the conversation setup stage. See [Button descriptions](#page-10-0) on page 11 for more information.

#### **Procedure**

To answer a call, click **Answer**.

The call appears in the conversation setup stage. A card displaying the caller name or telephone number and picture (if available) appears in the conversation setup stage. The top of the conversation setup stage displays the call timer.

#### **Related links**

[About handling calls](#page-40-0) on page 41

### **Enabling the auto-answer feature**

Avaya Communicator supports an auto-answer feature. You can enable or disable the autoanswer feature.

#### **About this task**

Use the following procedure to enable the auto-answer feature.

#### **Procedure**

- 1. On the Avaya Communicator window, click **Features**.
- 2. In the **Features** call out, click **Auto-answer**.

#### **C<sub>3</sub>** Note:

To disable the auto-answer feature, clear the **Auto-answer** check box.

The **Features** icon glows and Avaya Communicator displays a message:

Auto-answer is ON.

#### <span id="page-42-0"></span>**Related links**

[About handling calls](#page-40-0) on page 41

# **Ignoring an incoming call**

#### **About this task**

Use this procedure to disable ringing for an incoming call.

#### **Procedure**

To ignore an incoming call, click the **Ignore** button for the call.

Ringing stops for this call.

#### **Related links**

[About handling calls](#page-40-0) on page 41

## **Placing a call on hold**

#### **Procedure**

To place a call on hold, click **Hold** for the call.

The **Hold** button turns blue.

#### **C<sub>3</sub>** Note:

You can also place the call on hold from Microsoft Outlook plug-in, Call assistant, one-X Portal, thin client, or Avaya Contact Center by using the same extension and password to login that you used in the Avaya Communicator client.

#### **R3** Note:

The Avaya Communicator for Windows client disables the **End**, **Mute**, and dialpad buttons when you place a call on hold. Click **||** to enable these buttons and resume the call.

Avaya Communicator for Windows does not support the call hold timeout feature.

#### **Related links**

[About handling calls](#page-40-0) on page 41

## **Resuming a call that is on hold**

#### **Procedure**

To resume a call that is on hold, perform one of the following steps:

• If the call you want to resume is already in the conversation setup stage, click **Hold**.

<span id="page-43-0"></span>• If the call you want to resume is not in the conversation setup stage, click the conversation setup stage for that call. Click **Hold**.

#### **R3** Note:

You can also resume a call that is on hold from Microsoft Outlook plug-in, Call assistant, one-X Portal, thin client, or Avaya Contact Center by using the same extension and password to login that you used in the Avaya Communicator client.

#### **RB** Note:

The system does not display an incoming call alert until you are on another call. The system does not forward the call to a different destination or to your voicemail.

#### **Related links**

[About handling calls](#page-40-0) on page 41

### **Muting a call**

#### **Procedure**

To mute a call, click **Mute** for the call.

The **Mute** button turns blue.

#### **Related links**

[About handling calls](#page-40-0) on page 41

### **Unmuting a call**

#### **Procedure**

The **Mute** button works as a toggle. To unmute a call that is on mute, click the **Mute** button. **Related links**

[About handling calls](#page-40-0) on page 41

## **Entering digits during a call**

#### **Procedure**

1. To select the keypad, click **Keypad**.

#### **Note:**

When a call is on hold, the system disables the keypad.

- 2. Click the digits you require to enter.
- 3. When finished, click **Close** at the top of the keypad.

#### <span id="page-44-0"></span>**Related links**

[About handling calls](#page-40-0) on page 41

### **Hanging up a call**

#### **Procedure**

To hang up a call, click the **End** button for the call.

#### **R3** Note:

You can also end a call from Microsoft Outlook plug-in, Call assistant, one-X Portal, thin client, or Avaya Contact Center by using the same extension and password to login that you used in the Avaya Communicator client.

#### **Related links**

[About handling calls](#page-40-0) on page 41

### **Adjusting the volume**

#### **About this task**

Use this procedure to adjust the volume of the audio device you are using with the Avaya Communicator for Windows client.

#### **RD** Note:

You can also adjust the volume from your PC. However, when you adjust the volume from your PC, the volume change is not reflected accurately on the volume slider in the Avaya Communicator for Windows client.

#### **Procedure**

- 1. To adjust the volume, on the top bar, click **Options and Settings**.
- 2. On **Volume**, perform one of the following steps:
	- Move the slider to the right to increase the volume.
	- Move the slider to the left to decrease the volume.

#### **Related links**

[About handling calls](#page-40-0) on page 41

# **Turning off ringing for all incoming calls**

#### **About this task**

If you turn off ringing, the Avaya Communicator for Windows client will not provide an audible "ringing" alert when you receive calls.

#### <span id="page-45-0"></span>**Procedure**

- 1. On the top bar, click **Options and Settings**.
- 2. In the left pane of the **Settings** dialog box, click **Audio**.
- 3. Clear the **Ring on incoming calls** check box to mute ringing on all incoming calls. By default, this check box is selected so that Avaya Communicator for Windows client provides an audible "ringing" alert when you receive calls.
- 4. When finished, click the **OK** button.

#### **Related links**

[About handling calls](#page-40-0) on page 41

### **Transferring a call**

You can transfer a voice call to another contact after consulting the contact.

#### **About this task**

You can transfer calls using one of the two methods:

- **Unsupervised transfer:** Transferring a call to the desired recipient without notifying about the incoming call.
- **Supervised transfer:** Transferring a call to the desired recipient after notifying about the incoming call. This is typically done by putting the caller on hold and dialing the desired recipient. The desired recipient is then notified and if they choose to accept the call, the call is transferred to the recipient.

#### **R** Note:

Avaya Office release 8.1 FP1, 8.1 FP1 service pack, 9.0 and 9.1 releases do not support transfer of a video call.

#### **Procedure**

- 1. Call the contact to whom you want to transfer the call.
- 2. Drag the contact card of the contact over the contact card to whom you want to transfer the call.

The system displays a pop up screen with a message asking if you would like to transfer the call.

- 3. To transfer a call:
	- **For an unsupervised transfer:** Dial the extension. When you hear a ring tone, hang up. The held call is automatically connected to the transfer recipient.
	- **For a supervised transfer:** Dial the extension, wait for the recipient to answer the call, and then confirm with the recipient that the transfer is acceptable. At this point, connect the transfer recipient and the held call by clicking the transfer button.

### <span id="page-46-0"></span>**B** Note:

You can also transfer a call that is on hold from Microsoft Outlook plug-in, Call assistant, one-X Portal, thin client, or Avaya Contact Center by using the same extension and password to login that you used in the Avaya Communicator client.

#### **Related links**

[About handling calls](#page-40-0) on page 41 [Placing a call on hold](#page-42-0) on page 43

### **Pausing a video call**

#### **About this task**

When you pause a video call, the Avaya Communicator client stops transmitting your video to the other party.

**R3** Note:

When a video call is paused, the other party can still hear audio from you.

#### **Procedure**

To pause a video call, click the **Hold** button at the bottom of the Video window for the call.

The **Hold** button turns blue. The **mute** and **camera** buttons are unavailable.

#### **Related links**

[About handling calls](#page-40-0) on page 41

## **Resuming a paused video call**

Use this procedure when you want to resume a video call that is paused.

#### **Procedure**

To resume transmitting a video for a paused video call, click the blue **Hold** button at the bottom of the Video window.

#### **Related links**

[About handling calls](#page-40-0) on page 41

## **Control through USB headsets**

Avaya Communicator client supports USB headsets for handling calls. For information on supported headsets, see [Modifying the audio settings](#page-22-0) on page 23.

You can perform the following controls through an USB headset:

- Increase or decrease volume.
- Mute and unmute during an active call.
- Hold and unhold an active call. If there are multiple calls, user can select a call to put it on hold or unhold.
- Answer and ignore a call. If there are multiple calls, user can select a call to perform the action.
- Make a call.
- Hang up from a conference call. If there are multiple calls, user can select a call to perform the action.

#### **Related links**

[About handling calls](#page-40-0) on page 41

# <span id="page-48-0"></span>**Chapter 7: Conferencing**

You can initiate the following types of audio conference call:

- Meet Me conference To initiate a Meet Me conference you need a Meet Me conference short code.
- Adhoc conference To initiate an Adhoc conference you need to establish two calls.

The following figure shows an active conference call with two contacts:

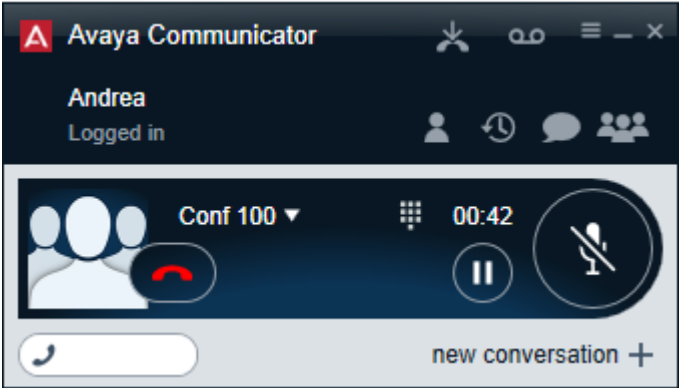

The following figure shows the moderator controls:

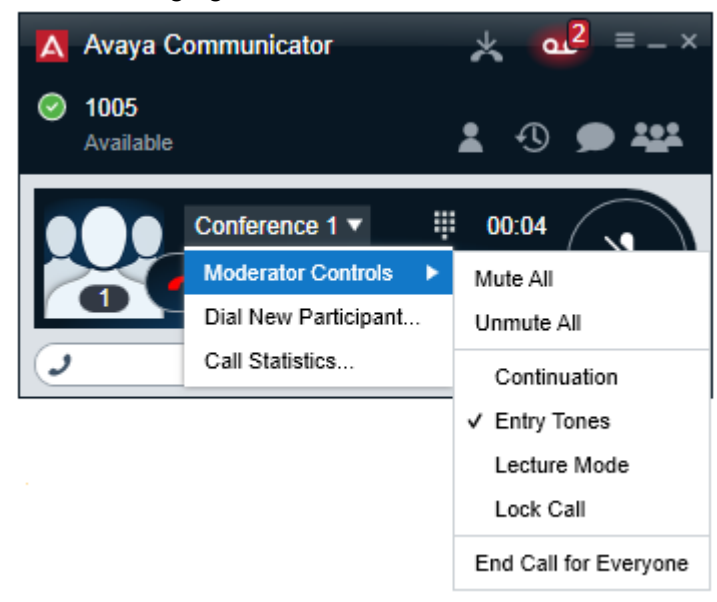

#### <span id="page-49-0"></span>**Related links**

Conference tab on page 50 [Merging two existing calls into a conference](#page-50-0) on page 51 [Starting an Adhoc conference](#page-50-0) on page 51 [Adding an existing call to an Adhoc conference](#page-51-0) on page 52 [Starting a Meet Me conference](#page-52-0) on page 53 [Accessing Web Collaboration through Avaya Communicator for Windows](#page-52-0) on page 53 [Adding a participant to a conference](#page-53-0) on page 54 [Dropping a participant from a conference](#page-54-0) on page 55 [Calling a participant who dropped from the conference](#page-55-0) on page 56 [Ending a conference](#page-55-0) on page 56 [Muting a participant in a conference](#page-56-0) on page 57 [Muting all participants in a conference call](#page-56-0) on page 57 [Viewing the participants who dropped from a conference](#page-57-0) on page 58 [Promoting a participant as the moderator in a conference](#page-57-0) on page 58 [Locking a conference call](#page-58-0) on page 59 [Turning the lecture mode on/off](#page-59-0) on page 60 [Turning the Conference Continuation feature on/off](#page-59-0) on page 60 [Turning the Entry and Exit Tones feature on/off](#page-59-0) on page 60

# **Conference tab**

The following figure shows the components of the Conference tab of Avaya Communicator for Windows.

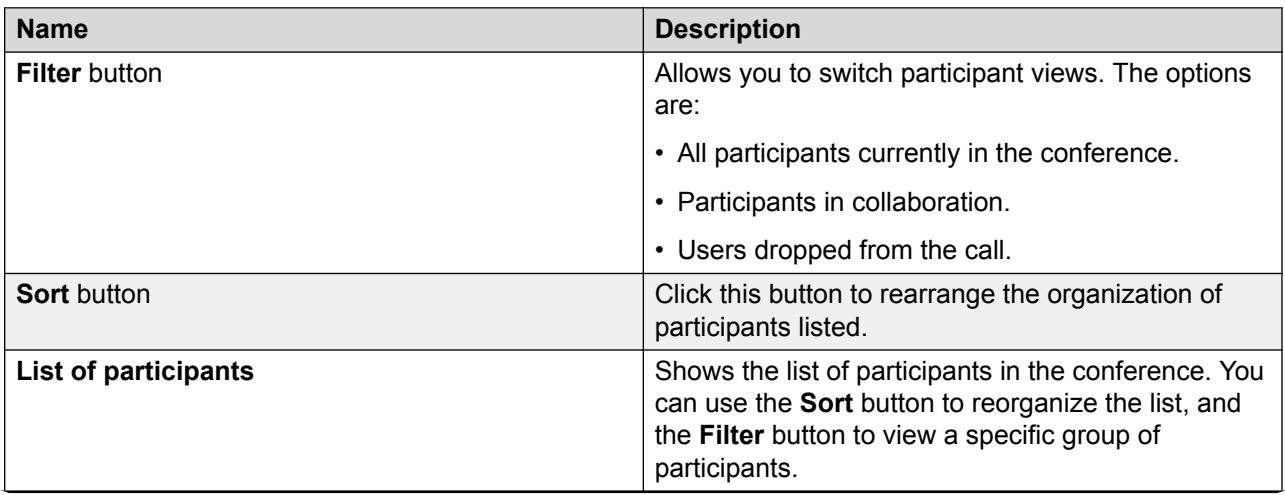

*Table continues…*

<span id="page-50-0"></span>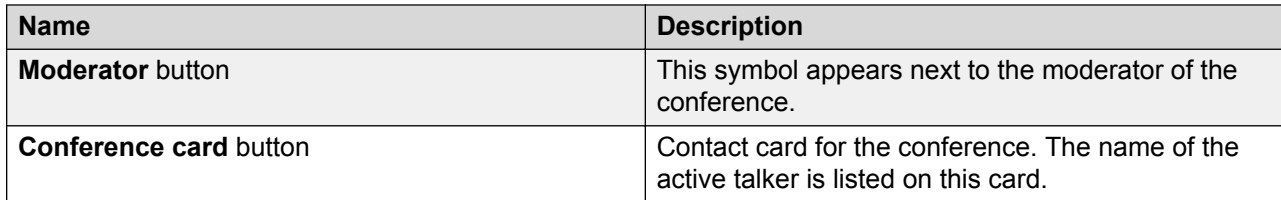

#### **Related links**

[Conferencing](#page-48-0) on page 49

# **Merging two existing calls into a conference**

#### **Before you begin**

The service URI to access an Adhoc conference must be configured.

#### **Procedure**

- 1. Make sure the two calls you want to merge are in the Avaya Communicator for Windows client.
- 2. Drag the card of the active call and drop it over the held call, or drag the card of the held call and drop it on the active call.
- 3. Click the **Merge** button.

#### **Related links**

[Conferencing](#page-48-0) on page 49

# **Starting an Adhoc conference**

#### **Before you begin**

The Conference Factory URI must be set properly for the Avaya Communicator for Windows client.

#### *<u>I</u>* Important:

The server certificates must be installed in Trusted Root Certification Authority before starting the conference. If you do not install server certificates then you will not have access to the conference controls from Communicator.

#### **Procedure**

- 1. Make a call to a contact.
- 2. Place the call on hold.
- 3. Make a call to another contact.

<span id="page-51-0"></span>4. Drag the card of the contact you want to include in the conference and drop it onto the conversation setup stage.

The system displays the following options:

- **Merge**
- **Transfer**
- **Cancel**
- 5. Click **Merge**.

Repeat Step 4 for each contact you want to include in the conference.

#### **Result**

The system merges the calls into an adhoc conference.

#### **B** Note:

You can also start an Adhoc conference from Microsoft Outlook plug-in, Call assistant, one-X Portal, thin client, or Avaya Contact Center by using the same extension and password to login that you used in the Avaya Communicator client.

#### **Related links**

[Conferencing](#page-48-0) on page 49

# **Adding an existing call to an Adhoc conference**

#### **Before you begin**

Make sure the two calls you want to merge are in Avaya Communicator client.

#### **Procedure**

1. Drag the card of the active call and drop it on the conversation setup stage of the call on hold.

You can also drag the card of the call on hold and drop it on the conversation setup stage of the active call.

2. Click the **Merge** button.

#### **C<sub>3</sub>** Note:

You can add an existing call to the Adhoc conference from Microsoft Outlook plug-in, Call assistant, one-X Portal, thin client, or Avaya Contact Center by using the same extension and password to login that you used in the Avaya Communicator client.

The system adds the participants of the existing call in the conference.

#### **Related links**

[Conferencing](#page-48-0) on page 49

# <span id="page-52-0"></span>**Starting a Meet Me conference**

You can initiate or join a specific conference by using a conference ID number.

#### **B** Note:

The extension number of the user is the Conference ID number in a Meet Me conference.

#### **Before you begin**

- You need to have a Meet Me conference short code. Contact your system administrator to get the short code that is configured on your communication system. For example, if the short code is \*66\*N# , where N is the extension number of the user.
- The server certificates must be installed in Trusted Root Certification Authority.

#### **Procedure**

- 1. Click **Call** under the conversation setup stage to open the dialpad.
- 2. In the dialpad, enter your extension number and #
- 3. Click the **Call** button on the dialpad.

#### **Result**

The system displays the participants who have called into the conference in the conversation setup stage.

#### **Related links**

[Conferencing](#page-48-0) on page 49

# **Accessing Web Collaboration through Avaya Communicator for Windows**

#### **Before you begin**

- Your administrator must enable Web Collaboration for you.
- To view the Web Collaboration icon, you should first dial into the meet-me conference using the meet-me short code. The default shortcode is \*66\*NNNN#, where NNNN is the extension number of the moderator.

#### **Procedure**

In the Avaya Communicator window:

• To start a web collaboration session as the conference owner, click the Web Collaboration icon.

#### <span id="page-53-0"></span>**Conferencing**

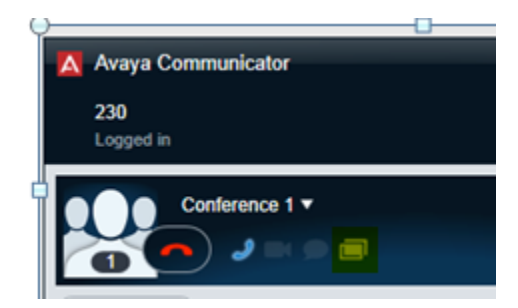

• To join web collaboration session as a participant, click the Collaboration is available pop-up window.

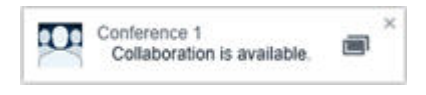

#### **Note:**

The Collaboration is available pop-up window is displayed only when the conference owner starts a web collaboration session.

The Web Collaboration session starts in a separate window.

#### **Related links**

[Conferencing](#page-48-0) on page 49

# **Adding a participant to a conference**

#### **Before you begin**

Start a Meet Me conference.

#### **Procedure**

Perform one of the following steps:

- To add one of your contacts to the conference:
	- a. Click the **Contacts** tab on the top bar.
	- b. From the Contacts fan, drag the card of the contact you want to add in the conference and drop the card onto the conversation setup stage of the conference.
- To dial the number of the person you want to add to the conference:
	- a. Click the **More** button for this call to access the Moderator Controls tab.
	- b. On the Moderator Controls tab, click the **Add** button.
	- c. Use the dialpad to enter the telephone number.
	- d. Click the **Call** button on the dialpad.
- <span id="page-54-0"></span>• To add a participant from a history card to the conference:
	- a. Click the **History** tab on the top bar.
	- b. From the History fan, drag the history card of the person you want to add to the conference and drop the card onto the conversation setup stage of the conference.
- To add a participant from an instant messaging card to the conference:
	- a. Click the **IM** tab on the top bar.
	- b. From the IM fan, drag the instant messaging card of the person you want to add to the conference and drop the card onto the conversation setup stage of the conference.

#### **Result**

The system adds the person to the conference and displays the contact card of the person you added in the conversation setup stage.

#### **Related links**

[Conferencing](#page-48-0) on page 49

# **Dropping a participant from a conference**

#### **About this task**

You cannot drop a participant who is yet to join the conference. You can drop a participant from a conference only if the participant has already joined the conference or the call of the participant into the conference is in progress.

#### **Procedure**

- 1. In the conversation setup stage of the conference, click the card of the participant you want to drop.
- 2. Perform one of the following:
	- Press **DELETE** on your keyboard.
	- Right-click the card, and select **Drop** from call.
	- Click the **More** button to access the Moderator controls tab, and then click the **Drop** button.
	- On the Conference fan, right-click the card of the participant you want to drop, and select **Drop**.

#### **Result**

The system drops the participant from the conference and does not display the contact card on the conversation setup stage of the conference.

#### **Related links**

[Conferencing](#page-48-0) on page 49

# <span id="page-55-0"></span>**Calling a participant who dropped from the conference**

#### **About this task**

Use this procedure to call a participant who dropped from the conference or never connected to the conference.

#### **Procedure**

- 1. Click the **Conference** tab on the top bar.
- 2. At the bottom of the Conference fan, click the **Disconnected Participants** button.

The Conference fan displays a card for each participant who dropped from the conference or never connected to the conference.

3. On the Conference fan, right-click the card of the participant you want to call, click **Call** from the menu, and select the telephone number you want to dial.

#### **Result**

The system calls the selected participant and invites that person to join the conference.

#### **Related links**

[Conferencing](#page-48-0) on page 49

# **Ending a conference**

#### **About this task**

If you are the moderator of a conference and you end a conference using the **End** button on the conversation setup stage of the conference, the conference does not end immediately for all participants. If you disable the Conference Continuation feature (the default setting), the system plays a hold tone for the participants of the conference after the moderator drops from the conference. If you enable the Conference Continuation feature, the conference continues indefinitely after the moderator drops. The system does not end the conference until all participants drop from the call. For more information about the Conference Continuation feature, see [Turning the conference continuation feature on/off](#page-59-0) on page 60.

#### **B** Note:

If you are the moderator of a conference and you end a conference using the **End Call for Everyone** button in the Moderator Controls panel, the conference ends immediately.

#### **Procedure**

Perform one of the following:

- To end the conference, click the **End** button for the call.
- To end the conference immediately, perform the following:
	- a. Click **Conference** for the conference call to access the Moderator Controls panel.

#### b. Click **Moderator Controls** > **End Call for Everyone**

#### <span id="page-56-0"></span>**Related links**

[Conferencing](#page-48-0) on page 49

# **Muting a participant in a conference**

#### **Before you begin**

You can mute a participant in a conference only if you are the moderator of the conference.

#### **About this task**

#### **RNote:**

Even if the moderator mutes a participant in a conference, the participants can unmute themselves.

#### **Procedure**

Perform one of the following steps:

- On the Conference fan, right-click the card of the participant you want to mute, and select **Mute**.
- On the conversation setup stage of the conference, right-click the card of the participant you want to mute, and select **Mute**.
- Perform the following steps:
	- a. On the conversation setup stage of the conference, click the card of each participant you want to mute.
	- b. On the conversation setup stage of the conference, click **More**.
	- c. On the **Moderator Controls** tab, click **Mute**.

To unmute a participant, click **Unmute**.

#### **Result**

The system displays a check to indicate that the audio is muted for a participant. The system also displays the mute icon on the card of the participant in both the conversation setup stage of the conference and the Conference fan to indicate that the audio is muted for this participant.

#### **Related links**

[Conferencing](#page-48-0) on page 49

# **Muting all participants in a conference call**

#### **Before you begin**

You must be the moderator of the conference.

### <span id="page-57-0"></span>**R3** Note:

If the conference is in lecture mode and all participants are muted, the participants can only listen to the moderator. They are cannot unmute themselves.

#### **Procedure**

- 1. On the conversation setup stage of the conference, click **Conference**.
- 2. Click **Moderator Control** > **Mute All**.

To unmute the audio for the conference, click **Unmute All**.

#### **Related links**

[Conferencing](#page-48-0) on page 49

# **Viewing the participants who dropped from a conference**

#### **About this task**

Use this procedure to view the list of participants who dropped from the conference, never connected to the conference, or failed to join the conference.

#### **Procedure**

- 1. Click **Conference** on the top bar.
- 2. At the bottom of the Conference fan, click **Disconnected Participants**.

#### **Result**

The Conference fan displays a card for each participant who dropped from the conference, never connected to the conference, or failed to join the conference.

#### **Related links**

[Conferencing](#page-48-0) on page 49

# **Promoting a participant as the moderator in a conference**

#### **Before you begin**

You must be the moderator of the conference.

#### **About this task**

Use this procedure to promote a participant to moderator in a conference. There can only be one moderator in a conference. When you promote a participant to moderator, you lose your moderator privileges.

#### <span id="page-58-0"></span>**Procedure**

Perform one of the following steps:

- On the Conference fan, right-click the card of the participant you want to promote to moderator, select **Moderator**, and click **OK**.
- On the conversation setup stage of the conference, right-click the card of the participant you want to promote to moderator, select **Moderator**, and click **OK**.
- Perform the following steps:
	- a. On the conversation setup stage of the conference, click the card of the participant you want to promote.
	- b. On the conversation setup stage of the conference, click **More**.
	- c. On the Moderator Controls tab, click **Promote**.
	- d. Click **OK**.

#### **Result**

The system displays the moderator icon on the card of the participant you selected.

#### **Related links**

[Conferencing](#page-48-0) on page 49

# **Locking a conference call**

#### **Before you begin**

You must be the moderator of the conference.

You must be in a Meet Me conference.

#### **About this task**

If you are the moderator of a conference, you can lock the conference to prevent new participants from joining the call. When a conference is locked, the moderator can continue to add participants to the conference. After the you unlock the conference, the participants can join the call.

#### **Procedure**

- 1. On the conversation setup stage of the conference, click **Conference**.
- 2. Click **Moderator Controls** > **Lock Call** to lock the conference.

Click **Lock Call** to unlock the conference.

#### **Related links**

[Conferencing](#page-48-0) on page 49

# <span id="page-59-0"></span>**Turning the lecture mode on/off**

#### **Before you begin**

You must be the moderator of the conference.

#### **About this task**

When the Lecture mode feature is enabled, all participants in the conference are muted. The participants can only listen to the moderator, and they cannot unmute themselves. The system also displays a badge to indicate lecture mode.

#### **Procedure**

- 1. On the conversation setup stage of the conference, click **Conference**.
- 2. Click **Moderator Controls** > **Lecture Mode** to toggle Lecture mode on and off.

#### **Related links**

[Conferencing](#page-48-0) on page 49

# **Turning the Conference Continuation feature on/off**

#### **Before you begin**

You must be the moderator of the conference.

#### **About this task**

Use this procedure to determine what happens to the current conference when you are the moderator of the conference and you drop from the conference. When the Conference Continuation feature is enabled, the conference will remain active after the moderator drops. When the Conference Continuation feature is disabled, the system plays a hold tone after the moderator drops from the call.

#### **Procedure**

- 1. On the conversation setup stage of the conference, click **Conference**.
- 2. Click **Moderator Controls** > **Continuation** to toggle the Conference Continuation feature on and off.

#### **Related links**

[Conferencing](#page-48-0) on page 49

# **Turning the Entry and Exit Tones feature on/off**

#### **Before you begin**

You must be the moderator of the conference.

#### **About this task**

If you enable the Entry and Exit Tones feature, the system plays a tone when a participant joins or leaves the conference.

#### **Procedure**

- 1. On the conversation setup stage of the conference, click **Conference**.
- 2. Click **Moderator Controls** > **Entry Tones** to toggle this feature on and off.

#### **Related links**

[Conferencing](#page-48-0) on page 49

# <span id="page-61-0"></span>**Chapter 8: Voicemail**

# **Accessing voicemail using short code**

The system displays the number of unread voicemails when you have new voicemails in a badge over the Message Waiting Indicator. Use this procedure to collect voicemail messages by dialing a short code from the Avaya Communicator client dialpad.

#### **Before you begin**

This feature is available only if the system administrator has configured a short code on the Avaya Office system to enable this feature. Check with your system administrator to see if this feature is available. If so, your system administrator can provide the short code that you need.

#### **Procedure**

- 1. On the dialpad, enter the short code (for example,  $*17$ ) to connect to the Avaya Office voicemail system.
- 2. Follow the prompts to hear your voicemail messages.

#### **Related links**

[Entering digits during a call](#page-43-0) on page 44

# **Accessing voicemail using Message Waiting Indicator**

The system displays the number of unread voicemails when you have new voicemails in a badge over the Message Waiting Indicator. Use this procedure to listen to your voicemail messages.

#### **About this task**

To listen to your unread voicemail messages:

#### **Procedure**

1. Click **Message Waiting Indicator**.

The system initiates a voice call.

2. Follow the prompts to listen to your voicemail messages.

#### **Related links**

[Entering digits during a call](#page-43-0) on page 44

# <span id="page-62-0"></span>**Chapter 9: Using instant messaging**

# **Starting a new Instant Messaging session**

#### **Before you begin**

Open the Avaya Communicator for Windows client.

#### **Procedure**

- 1. Perform one of the following steps:
	- Drag the contact card onto the conversation setup stage, release it, and click **IM**.
	- On the contact card, click **IM**.
	- To display the IM addresses of the contact, on the contact card, right-click **IM**, and then click the IM address you require to use.
- 2. In the Instant Messaging window, type your message and click **Send**.
- 3. Close the Instant Messaging window.

The Instant Messaging window compresses to an instant messaging card that appears under the **IM** tab. The instant messaging card displays the last instant message you sent to that contact.

#### **B** Note:

The system does not end the instant messaging session with the contact.

# **Resuming an Instant Messaging session**

#### **Before you begin**

Open the Avaya Communicator for Windows client.

#### **Procedure**

Perform one of the following steps:

- Click the **IM** tab and then click the instant messaging card of the contact.
- Click the **Contacts** tab, select the contact, and then click **IM** on the contact card.
- Click the **Call History** tab, select the contact, and then click **IM** on the contact card.

## <span id="page-63-0"></span>**Ending an Instant Messaging session Procedure**

To end an instant messaging session, click the **IM** tab and on the instant messaging card of that contact, click **Leave conversation**.

# **Sending an instant message to a contact on a call**

#### **Procedure**

1. In the conversation setup stage, click **IM**.

The system displays the instant messaging panel.

- 2. In the Instant Messaging window, type your message.
- 3. Click **Send**.

# **Viewing an instant message**

#### **About this task**

Avaya Office An instant messaging card for this contact is also added to the Instant Message fan.

#### **Note:**

If you receive an instant message from a contact who has added you to their contact list, but you have not added them to your contact list, the name of the contact does not display in the Instant Message window. Instead the instant messaging address of the contact is shown.

#### **Procedure**

1. To view an instant message, click the **IM** tab on the Top bar, and then click on the appropriate instant messaging card.

The instant messaging card displays the last message sent or received during this instant messaging session.

2. To view all of the messages in this instant messaging session, double-click on the instant messaging card.

The Instant Message window appears and displays all of the messages in the selected instant messaging session.

3. To end this instant messaging session, click the **X** button on the instant messaging card, and then click the **OK** button.

# <span id="page-64-0"></span>**Chapter 10: Managing history records**

# **About history records**

Avaya Communicator displays history records for calls and instant messaging sessions.

#### **Call history records**

A maximum number of 30 history records for each call type can be stored in the call history log. For example, the call history stores 30 missed calls, 30 incoming calls, and 30 outgoing calls.

Once the maximum number of history records are stored, the oldest history record is deleted to store a new history record. A history record is generated each time a call is made, received, or missed while you are logged into the server with Avaya Communicator client. A number appears on the Call History tab to indicate the number of missed calls.

Each history record displays the following:

- an image of the contact
- the name or number of the party
- the date and time
- the duration of the call
- missed calls, indicated by an x
- incoming calls, indicated by a down arrow
- outgoing calls, indicated by an up arrow

Call history records do not support the following functions:

- adding the contact from the Call History to the Personal directory
- deleting Call History records

#### **Instant messaging history records**

Avaya Communicator maintains a history of your instant messaging sessions while you are logged in. When you log out of Avaya Communicator, your instant messaging history is cleared. You can delete the history of individual sessions.

Each history record displays the following:

- an image of the contact
- the name of the contact

<span id="page-65-0"></span>• the time of the last message

#### **Icons in history records**

The history records provide buttons that allow you to communicate with the selected contact. The table below lists the functions available.

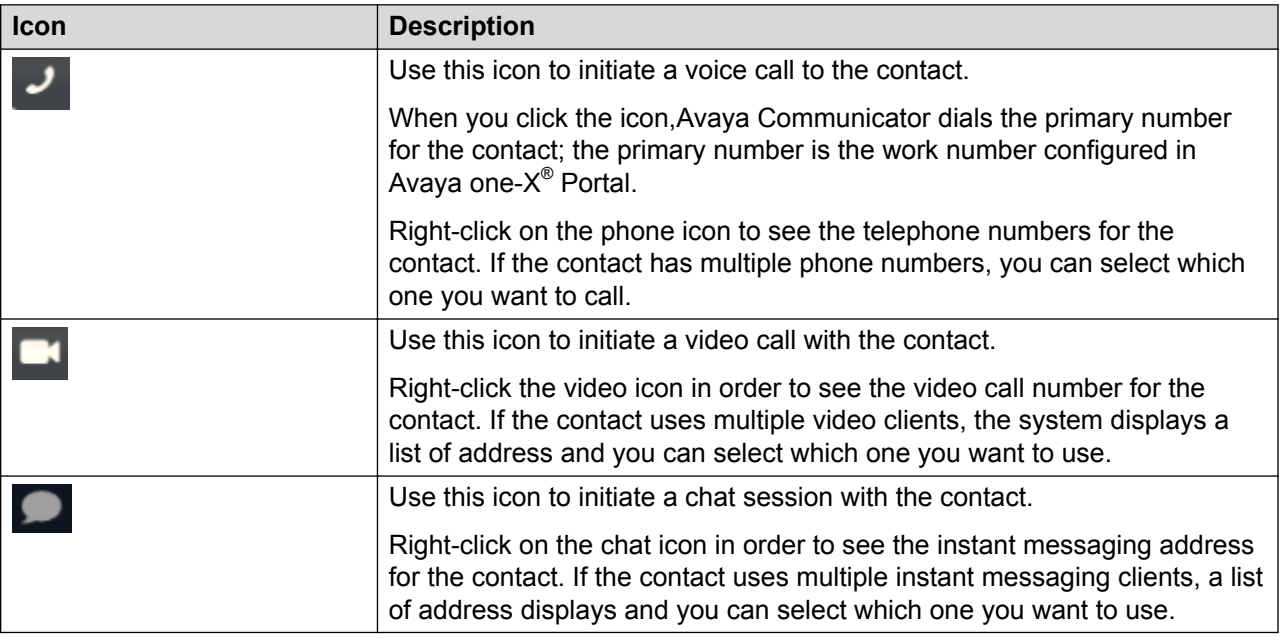

#### **Related links**

Viewing call history records on page 66 [Viewing instant message history](#page-66-0) on page 67

### **Viewing call history records**

You can use Avaya Communicator to view call history records. When you use Avaya Communicator, it accesses the call history records from Avaya one- $X^{\circledast}$  Portal. If you are using Avaya Communicator with telephony-only features, application-level call logs are available.

#### **Procedure**

1. On the top bar, click **History List**.

The system displays Call History and the history records of all your calls in a chronological order showing the most current record first.

The call history panel displays the history records with details such as, the Avataar, Name, Number of Calls, Date of Call, Time of Call, and duration of call. You can filter the history records using **All Calls**, **Missed Calls**, **Incoming Calls** or **Outgoing Calls**.

2. To return a missed call, place the mouse pointer on the call record and click **Call** or **Video call**.

<span id="page-66-0"></span>**Related links**

[About history records](#page-64-0) on page 65

### **Viewing instant message history**

When you are logged in to Avaya Communicator, it maintains a history of your instant messaging sessions. Use this procedure to view your instant messaging history.

#### **Procedure**

1. On the top bar, click **Instant Message**.

The system displays the Instant Message fan and the history of all your chat sessions in a chronological order showing the most current record first.

- 2. Choose one of the following options:
	- To resume the session, drag the history entry onto the conversation setup stage and release it.
	- To delete the selected history, click **X Cancel**.

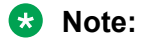

When you log out of Avaya Communicator, history records for all instant messages are cleared.

#### **Related links**

[About history records](#page-64-0) on page 65

# <span id="page-67-0"></span>**Chapter 11: Troubleshooting**

# **Error messages**

The table below lists the error messages that the system displays on the Avaya Communicator interface.

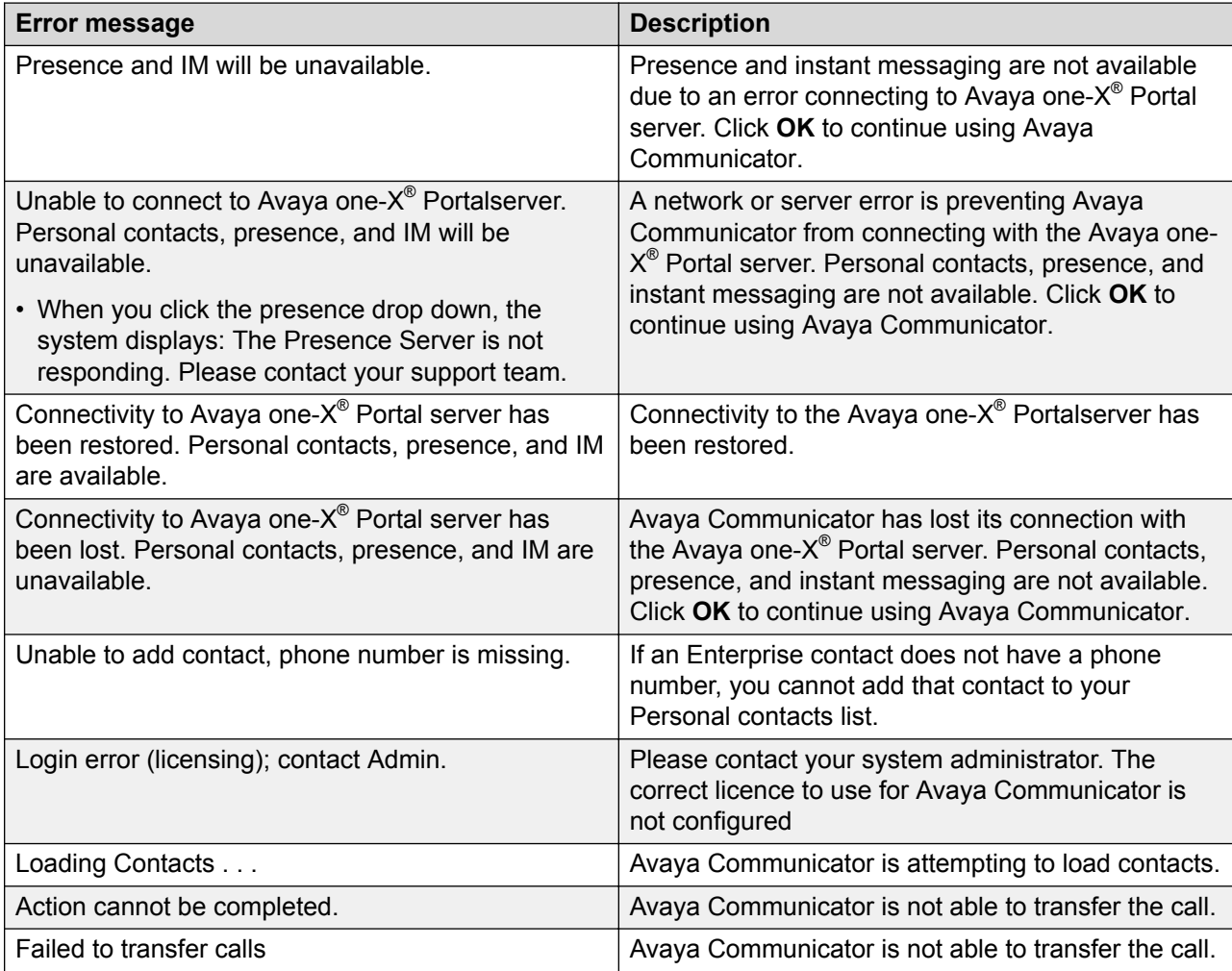

*Table continues…*

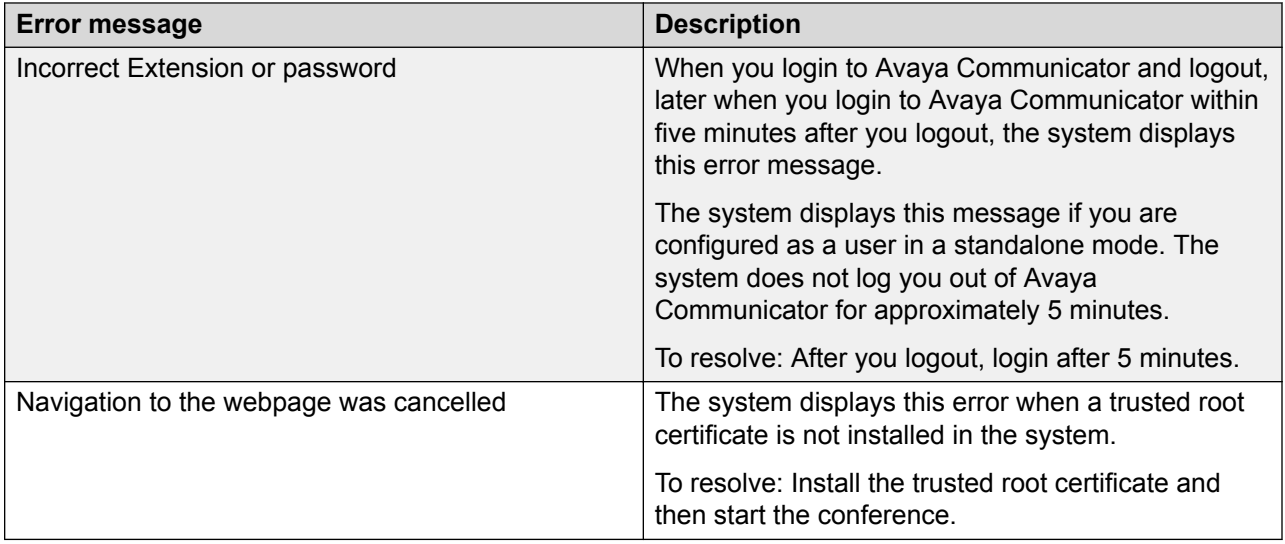

# Index

#### $\mathbf{A}$

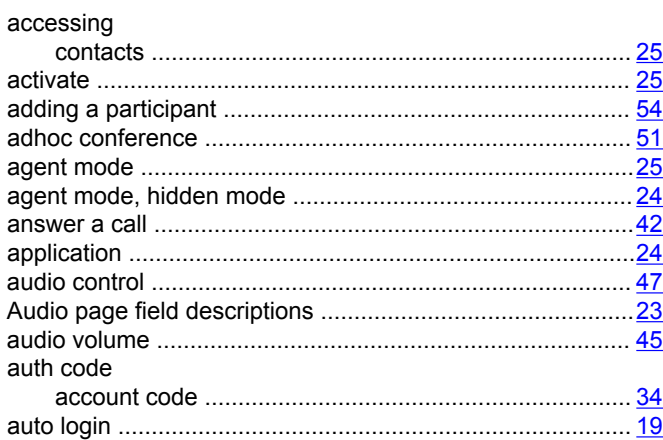

### $\mathbf{B}$

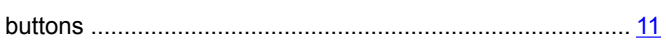

### $\mathbf C$

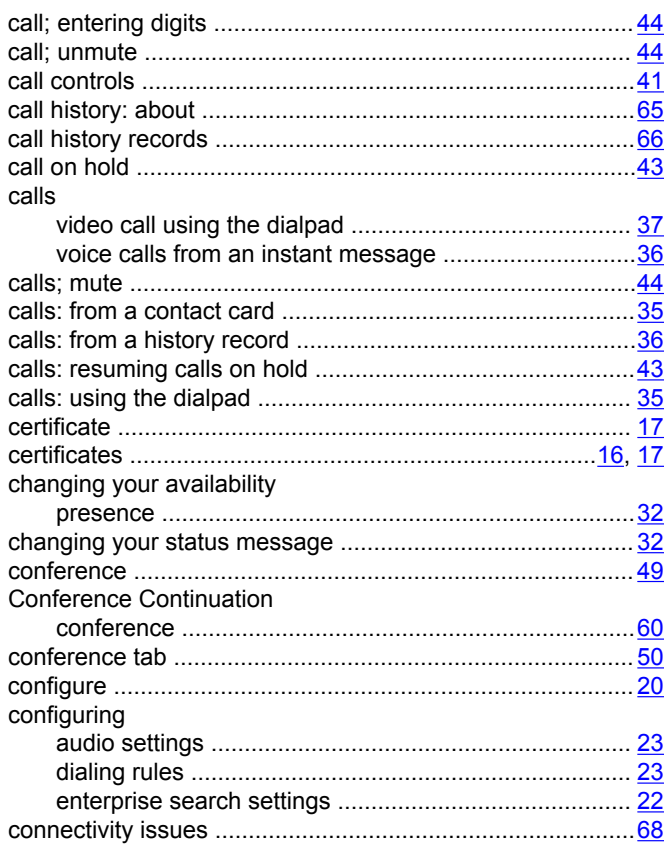

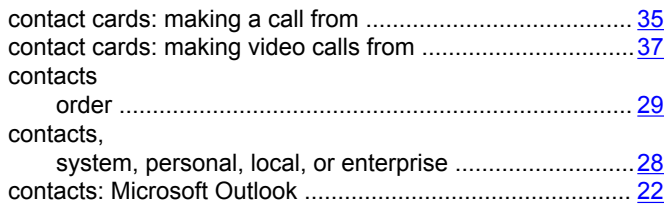

### D

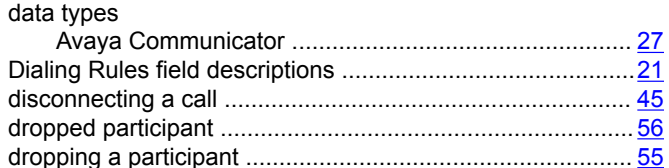

### $\mathsf{E}$

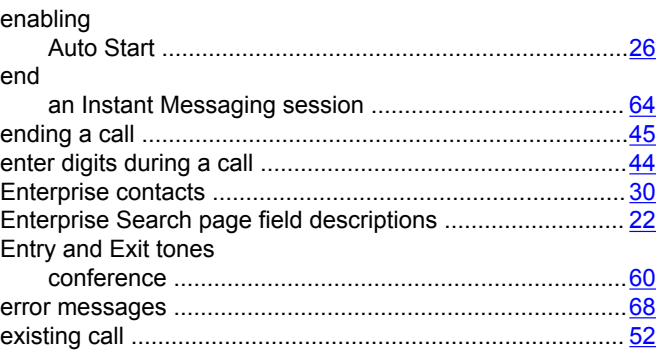

### $\mathsf{F}$

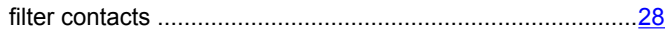

### $H$

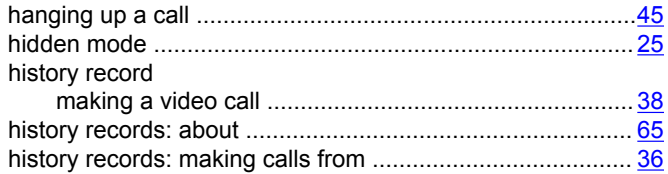

### $\mathbf I$

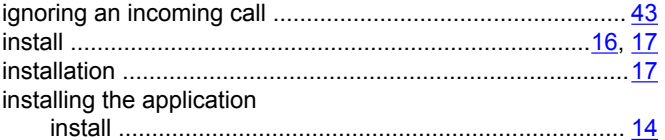

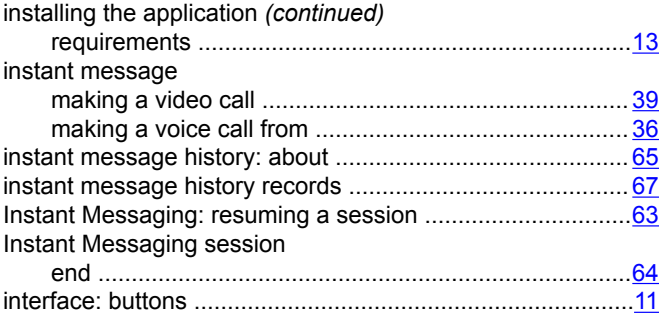

## $\mathsf{K}$

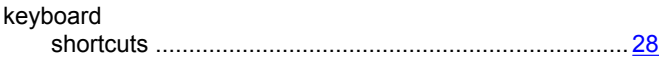

### $\mathsf{L}$

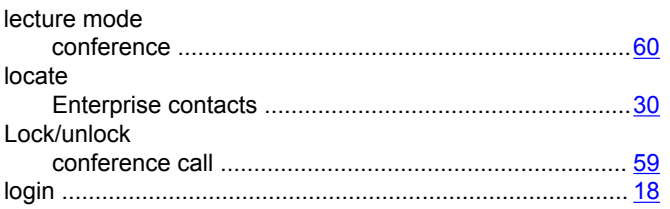

### M

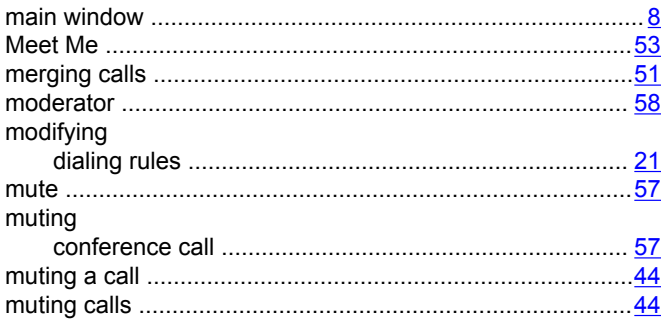

### $\overline{\mathsf{N}}$

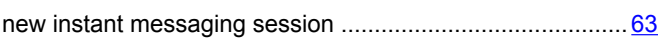

### $\mathbf{o}$

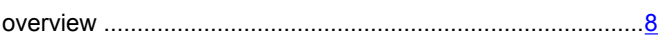

### $\mathsf{P}$

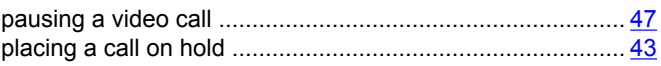

## $\mathsf{R}$

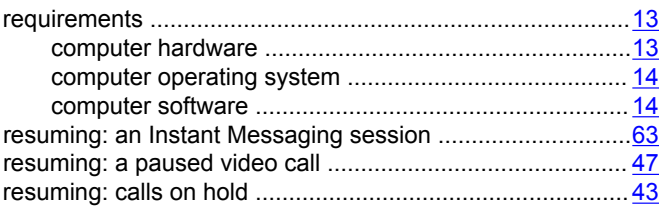

### $\mathbf S$

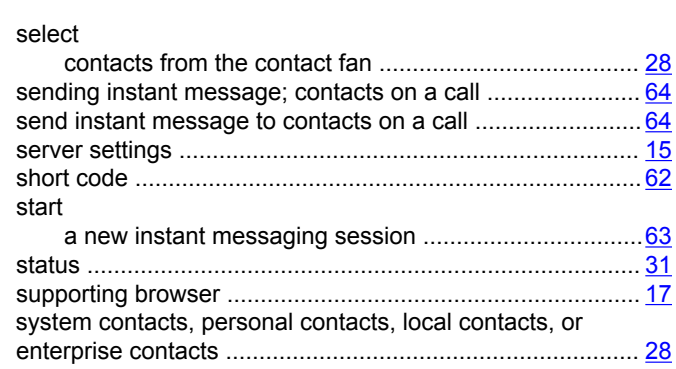

### $\mathbf T$

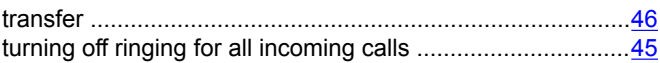

### $\mathsf{U}$

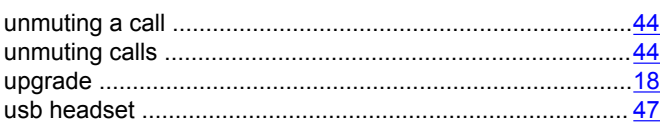

### $\mathsf{V}$

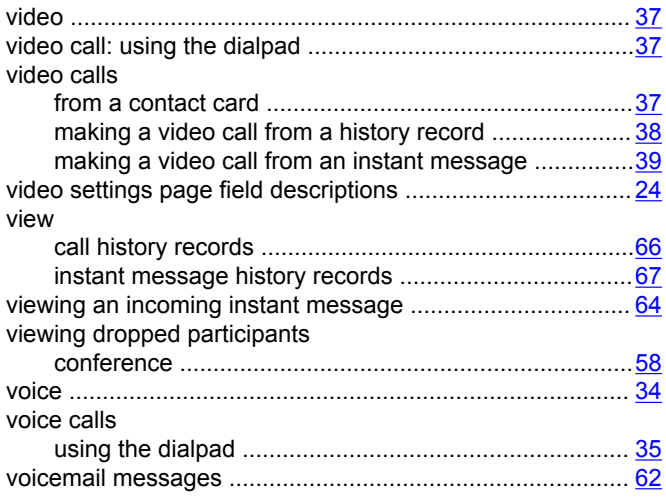

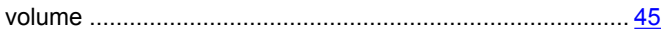

#### **W**

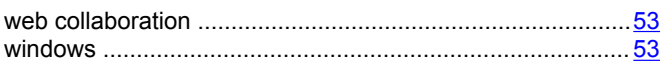